# **OK Geometry Basic**

Part II

## Reference for OK Geometry Sketch Editor (v. 18.1)

Zlatan Magajna

April 2020

## Contents

| 1. | Sketch Editor of OK Geometry4       |
|----|-------------------------------------|
| 1. | 1. The interface 4                  |
| 1. | 2. A first example5                 |
| 2. | General guidelines7                 |
| 2. | 1. Finding commands7                |
| 2. | 2. The blue dot 8                   |
| 2. | 3. Command first, then parameters 8 |
| 2. | 4. Only labelled points count       |
| 2. | 5. Alternative solutions9           |
| 2. | 6. Safe points9                     |
| 2. | 7. The anchor command 11            |
|    | 8. Geometric transformations and    |
| nι | ımeric parameters 11                |

|    | 2.9.         | Commands on polylines12                      |
|----|--------------|----------------------------------------------|
|    | 2.10<br>tran | 0. Emphasized, bleached, and sparent objects |
|    | 2.11         | Scenes                                       |
| 3. | . т          | oolboxes13                                   |
|    | 3.1.<br>info | Visibility and current style<br>rmation13    |
|    | 3.2.         | Sketch Editor toolbox14                      |
| 4  | . D          | escription of the menu commands 17           |
|    | 4.1.         | Sketch Editor: menu organisation 17          |
|    |              | Action commands17                            |
|    |              | Point commands17                             |
|    |              | Line commands17                              |
|    |              | Circle commands 17                           |

|      | Number commands                          | 17 |
|------|------------------------------------------|----|
|      | Transformation commands                  | 17 |
|      | Advanced commands                        | 17 |
|      | (Special commands)                       | 17 |
| 4.2. | Action commands 1                        | 17 |
|      | 1. New project                           | 17 |
|      | New construction                         | 17 |
|      | Drag point/parameter                     | 18 |
|      | Hide                                     | 18 |
|      | Show hidden                              | 18 |
|      | Delete                                   | 18 |
|      | Redefine object                          | 18 |
|      | Visually align 2 points                  | 19 |
|      | Labels   Auto label                      | 19 |
|      | Labels   Label vertex                    | 19 |
|      | Labels   Clear label                     | 19 |
|      | Labels   Anchor label/angle/text         | 19 |
|      | Labels Set next label                    | 19 |
|      | Labels   Label all                       | 19 |
|      | Labels   Clear all labels                | 20 |
|      | Mark   Mark angle                        | 20 |
|      | Mark Mark area                           | 20 |
|      | Mark   Mark arrow                        | 20 |
|      | Mark   Mark congruence                   | 21 |
|      | Mark   Marker                            | 21 |
|      | Mark Detour point                        | 21 |
|      | Mark Detour segment                      | 22 |
|      | Mark Text                                | 22 |
|      | Background                               | 22 |
|      | Background   Background from file        | 22 |
|      | Background   Background from clipboard 2 | 22 |
|      | Background   Clear background            | 23 |
|      | Scenes                                   | 23 |
|      | Emphasise   Toggle bleach                | 23 |
|      | Emphasise All bleach                     | 23 |
|      | Emphasise Unmark all bleach              | 23 |
|      | Emphasise   Toggle emphasis              | 24 |
|      | Emphasise   Unmark all emphasis          | 24 |

|      | Emphasise   Toggle transparent                             | 24 |
|------|------------------------------------------------------------|----|
|      | Emphasise   Unmark all transparent                         | 24 |
|      | Emphasise   Make everything transparent                    | 24 |
|      | Emphasise   Use current attributes of object in all scenes |    |
|      | Restyle objects                                            | 25 |
|      | Undo command                                               | 25 |
|      | Redo command                                               | 25 |
|      | Zoom   Zoom in [Ctrl+Plus]                                 | 25 |
|      | Zoom   Zoom out [Ctrl+Minus]                               | 25 |
|      | Zoom Pan view                                              | 25 |
|      | Zoom Zoom view                                             | 25 |
|      | Zoom   Zoom save [Ctrl+End]                                | 25 |
|      | Zoom   Fit points/objects [Ctrl+Home]                      | 25 |
| 4.3. | Point commands                                             | 26 |
|      | Point                                                      | 26 |
|      | Point on object                                            | 26 |
|      | Intersection                                               | 26 |
|      | PointXY                                                    | 26 |
|      | Safe points                                                | 27 |
|      | Midpoint                                                   | 27 |
|      | Divide ratio                                               | 28 |
|      | Centre of circle                                           | 28 |
|      | Nearest point                                              | 28 |
|      | At length                                                  | 28 |
|      | Triangle centres                                           | 28 |
|      | Harmonic conjugate                                         | 28 |
|      | Vertices                                                   | 29 |
|      | Conic points                                               | 29 |
|      | Intersections   Intersections                              | 30 |
|      | Intersections   Nearest intersection                       | 30 |
|      | Intersections   Farthest intersection                      | 30 |
|      | Grids Uniform divide                                       | 30 |
|      | Grids Rectangular grid                                     | 30 |
|      | Grids Circular grid                                        | 31 |
| 4.4. | Line commands                                              | 31 |
|      | Line: 2 points                                             | 31 |
|      | Line: point + angle                                        | 31 |

|      | Segment                           | 31 |
|------|-----------------------------------|----|
|      | Perpendicular segment             | 31 |
|      | Polyline                          | 31 |
|      | Parallel line                     | 32 |
|      | Perpendicular line                | 32 |
|      | Bisector                          | 32 |
|      | Angle bisector                    | 32 |
|      | Line: 2 objects                   | 32 |
| 4.5. | Circle commands                   | 33 |
|      | Circle: centre + point            | 33 |
|      | Circle: centre + radius           | 33 |
|      | Compass                           | 33 |
|      | Apollonius circle                 | 33 |
|      | Circle: centre + object           | 34 |
|      | Circle: radius + 2 objects        | 34 |
|      | Circle: central angle + 2 objects | 34 |
|      | Circle: 3 objects                 | 34 |
|      | Arc 3 pts                         | 35 |
|      | Arc centre                        | 35 |
|      | Indicate arc                      | 35 |
|      | Conic 5 points                    | 35 |
| 4.6. | Number commands                   | 35 |
|      | Distance to object                | 35 |
|      | Radius of circle                  | 35 |
|      | Angle size                        | 36 |
|      | Length, perimeter                 | 36 |
|      | Area                              | 36 |
|      | Ratio of segments                 | 36 |
|      | Value, Expression                 | 37 |
|      | Compose conditions                | 37 |
|      | Triangle expression               | 38 |
| 4.7. | Transformations commands          | 38 |
|      | Translation                       | 39 |
|      | Reflection                        | 39 |
|      |                                   |    |

|             | Rotation symmetry                   | 39 |
|-------------|-------------------------------------|----|
|             | Rotation                            | 39 |
|             | Dilatation                          | 39 |
|             | Similarity                          | 40 |
|             | Projectivity                        | 40 |
|             | Inversion wrt. circle               | 40 |
|             | Compose transformations             | 40 |
|             | Inverse transformation              | 40 |
|             | Transform object                    | 40 |
|             | Other   Multiply object by grid     | 41 |
|             | Multiply along polyline             | 41 |
|             | Repeat transformation               | 41 |
| 4.8.        | Advanced commands                   | 42 |
|             | Shapes                              | 42 |
|             | Check property                      | 42 |
|             | Locus                               | 42 |
|             | Implicit locus                      | 42 |
|             | Implicit construction               | 43 |
|             | Optimisation                        | 44 |
|             | Make macro                          | 44 |
|             | Get macro                           | 44 |
|             | Execute macro                       | 44 |
| . Ex        | xamples                             | 45 |
| 5.1.        | Midpoints in a quadrilateral        | 45 |
| 5.2.        | Inscribe a circle                   | 46 |
| 5.3.        | Isosceles triangles on top of a     |    |
| triar       | ngle                                | 48 |
| 5.4.        | A cyclic tangential quadrilateral   | 50 |
| 5.5.        | The angular size of a line segment. | 52 |
| 5.6.        | The pedal points                    | 54 |
| 5.7.        | The Fermat point of a triangle      | 56 |
| 5.8.        | A minimal triangle                  | 58 |
| <i>5.9.</i> | Making a macro                      | 61 |

5.

#### 1. Sketch Editor of OK Geometry

Creating and editing constructions in OK Geometry is generally similar to creating and editing them in other dynamic geometry software. OK Geometry allows many operations that are common in dynamic geometry programs (e.g. dragging points, defining macros). However, there are differences due to the specific aims of OK Geometry. Dynamic geometry programs promote, above all, conceptual understanding - thus, only very simple construction commands are available, because students should understand how to work out constructions from basic operations. Furthermore, these programs enable elaborated visual representations for effective explorations and demonstrations. On the other hand, the aim of OK Geometry is to promote hypothetising, deductive reasoning and proving. Consequently, the commands of OK Geometry Sketch Editor allow fast and efficient design of geometric configurations. Besides direct non-trivial constructions (e.g. to construct a circle that touches three given circles) the Sketch Editor also allows implicit constructions and constructions based on optimisation. Such constructions are obtained by imposing additional restrictions or optimisation requirements to an existing construction. For example, we want to achieve in a construction that a triangle is equilateral or that its area is minimal. Using specific tools (described in the help file of Ok Geometry Basic) the student then analyses the designed configuration, studies its properties, perhaps finds how to construct it with compass and ruler, and, possibly, also proves some properties of the designed configuration.

Note that the Sketch Editor is not available in Easy mode of OK Geometry.

#### 1.1. The interface

The Sketch Editor of the OK Geometry is accessed via the Sketch button on the main menu bar. To exit edit mode, click the Sketch button again or click another button on the main menu bar.

The left part of the interface (the information pane) contains various sections that can be collapsed or expanded (Figure 1). In the **Task section** you can write or edit the description of a task. The section **Transformations & Parameters** contains the lists of transformations and parameters/expressions that are declared in a construction. Finally, the **Treatment section** contains information to be used in the analysis (outside the Sketch Editor). You can expand or collapse the sections by clicking the triangular button next to the section title (right click these buttons for a full expansion). The **Help section** contains explanations of the commands used.

The right part (the visualisation pane) contains the drawing of the current construction. Above the drawing is the **menu line** of the editor. Below the menu line there is a very important (red coloured) **information line**. Keep an eye on it – it tells you what is going on and what is expected of you (additional help on how to use the commands can be found in the **Help section** of the information pane, if the help for commands is activated). On the right of the drawing pane there is a toolbar with buttons for the commands that are frequently used.

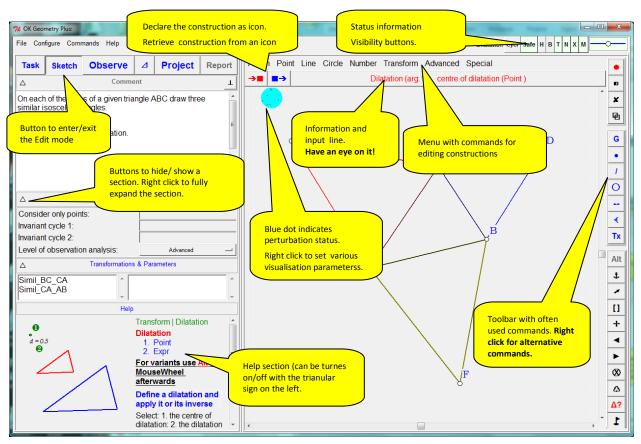

Figure 1

#### 1.2. A first example

The following example gives you an idea how to make constructions in OK Geometry. We construct a (dynamic) right triangle with the inscribed circle in it. Furthermore, we shall label the points in which the circle touches the sides of the triangle. Here are the steps to follow.

- 1. Enter the Edit mode by pressing the **Sketch** button in the main menu bar. The editor's menu appears above the visualisation area. (If the current construction is not empty use the *File*/*New project* command in the main menu.)
- 2. To draw a right triangle, select (click) the command Advanced/Shapes/Right triangle
- 3. The line below the menu (the information line) instructs you to pick three points (vertices): First a vertex at an acute angle, then the vertex at the other acute angle, and then the vertex at the right angle. The position of the third vertex is automatically corrected so that the triangle is right.
- 4. Label the vertices of the triangle. A simple way (but not the quickest) is to click the *Label vertex* button in the editor's toolbar (click the button with an underlined letter on it). Then click the vertices in the desired order. Immediately after a label is set you can change the position of the label with the mouse-wheel.
- 5. To draw the inscribed circle, select in the editor's menu the command *Circle | Circle 3obj* or, equivalently, right click the circle button and select the circle with digit 3 inside. This command draws a circle that touches or passes through three given objects (lines, points, circles).
- 6. Click on each of triangle's three sides. After you pick the first side the whole triangle is emphasised since the triangle was constructed as one object). A circle appears.

- 7. There are several circles that touch the three baselines of the sides (from inside or outside the triangle). To access them click repeatedly the **Alt** button in the editor's toolbar. Click **Alt** several times (or use the mouse wheel) until you obtain the desired solution.
- 8. Finally, to draw the points where the circle touches the sides, select the command *Point*/*Point* or click on the Point button on the editor's toolbar. Click on the three points of touch. These points are automatically labelled.

The construction is complete and ready to be analysed (Figure 2) – just click on the main menu button **Observe**. Among other properties, the analysis will point to the fact that the lines AD, BE, and CF meet at the same point (a well know fact to anybody who has heard of Gergonne point).

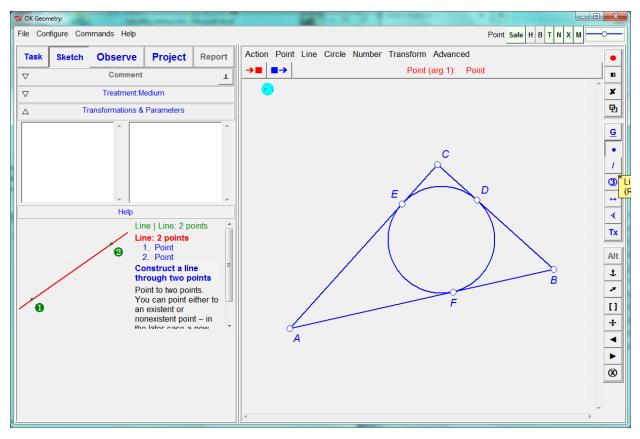

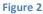

### 2. General guidelines

Most commands of the OK Geometry Sketch Editor are simple to use and there is no reason to study them in detail on the first reading. However, we strongly recommend that you read the following general guidelines for specific features of the OK Geometry Sketch Editor.

With the editor you can edit points, lines, line segments, polylines (polygon lines), circles, arcs, conics, transformations, and numerical parameters. Polylines are chains of line segments. Segments are therefore a special case of polylines. Note that OK Geometry does not work with rays and vectors.

#### 2.1. Finding commands

To enable fast and efficient construction, the OK Geometry Sketch Editor contains many commands. The commands can be accessed via the toolbox in the right part of the editing pane (note that more buttons can be accessed by right-clicking on buttons), see Section 3, or via commands in the menu line. Although the commands and the positions of the commands in the menu follow a logical order, a beginner can have problems in finding them and using them. To overcome this, you can use the *Search command* help in the Help menu or press the *F1 key* on the keyboard. We explain this help using an example. Suppose you want to obtain a line that is tangent to two given circles. In the *Search command* prompt write an approximate name or word related to the command, for example *tangent*. In the form that appears you find a list of commands refer to your prompt. A click on each of the commands gives you (Figure 3)

- the position of the command in the menu,
- the parameters required by the command,
- important notes regarding the use of *Alt* and *Anchor* modifiers (see Sections 2.5 and 2.7),
- a description of the command,
- a pictorial explanation (click on the >>> sign for more illustrations).

In our case, we see that the sought command is *Line: 2 objects*. A **right cli**ck on the Description part activates the command (when Sketch mode).

| Search commands                                                                                                    |                                                |
|----------------------------------------------------------------------------------------------------|------------------------------------------------|
| Choose from Items on 'tangent' or similar:                                                                                                    |                                                |
| Tangent (check property)<br>Tangential quadrilateral (shapes)<br>- Line: 2 objects<br>- TangQ (check property)                                                              |                                                |
| Description                                                                                                    | $ \rightarrow \land \land \land \frown \frown$ |
| Line   Line: 2 objects<br>Line: 2 objects<br>1. object<br>2. object                                                                                                    |                                                |
| For variants use Alt or MouseWheel afterwards                                                                                                    |                                                |
| Construct a line determined by two selected objects in terms of passing through points, tangent to circles or conics , being parallel or perpendicular to a line, a radical |                                                |
| New search Go                                                                                                    |                                                |
| 🖻 See picture 🕼 Display text                                                                                                    | OK Cancel Import construction                  |

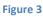

#### 2.2. The blue dot

The blue dot in the upper left part indicates whether the construction is displayed in *exact* or *perturbed* mode. It also enables switching between the two modes and a quick way of setting some drawing parameters.

|                   |         | Displayed construction                                                   | Left click on blue dot                  | Right click on blue dot                                                                                                    |
|-------------------|---------|--------------------------------------------------------------------------|-----------------------------------------|----------------------------------------------------------------------------------------------------|
| Perturbed<br>mode |         | One of the <b>perturbed</b><br>variants of the original<br>construction. |                                         | A shortcut to <i>configure</i><br>frequently used <i>sketch</i><br><i>related parameters</i> (e.g.                                                         |
| Exact<br>mode     | $\odot$ | The original one<br>(e.g. as imported from a<br>system).                 | Switch between exact and perturbed mode | mode of filling areas,<br>font of point labels). You<br>can also set the <i>level of</i><br><i>the displayed help</i> for<br>the construction<br>commands. |

*Note.* Internally, all observations are made in the perturbed mode. On the other side, all exports of constructions are made in the exact mode, irrespective of the status of the blue dot.

*Note.* Some constructions cannot be displayed in exact mode.

In general, it is rather unimportant which mode is active. In *exact mode* you see horizontal and vertical lines as horizontal and vertical. Furthermore, in exact mode there is a mechanism that makes it easy to construct visually horizontal and vertical lines (though they need not be horizontal or vertical by construction). On the other hand, in the perturbed mode the position of all free points often changes slightly.

## 2.3. Command first, then parameters

Actions of the Sketch Editor are executed by activating the appropriate command first, and then pointing to the involved objects or entering the data. The active command (together with required actions) is displayed in the information line just below the editor menu. It is a good practice to constantly check the information line, especially when you learn to use the program. Most commands remain active until either another command is activated or Esc is pressed. For example: To draw some points first click the command *Point/Point* and then click on the desired positions of one or more points. Similarly, to drag a point it is necessary to first click the command *Action/Drag Point* and then drag one or more points.

The execution of a command can be cancelled at any time by pressing the Escape key (Esc).

#### 2.4. Only labelled points count

The label of a point consists of a single letter optionally followed by a numeral and/or apostrophes, for example: A, A2, A',k3,u1''. Labels consisting of more than one character are also allowed, but must be

written in brackets where necessary, e.g. (AE) for AE. Label only points that are potentially relevant for the analysis. Labels are case sensitive. The characters x,y,z are not allowed in labels. **Note**. Other objects (lines, circles, etc.) can also be labelled – either by writing the name immediately after the object is created or later using the textual information (see Mark|Text command). However, when *analysing the construction only labels of points are considered*, all other labels are ignored **Note**. If a command results in a construction of a single point, this point is usually labelled automatically. It is possible to write the label of an object immediately after it is constructed. The position of the label can be changed using the mouse wheel or the Anchor command. Of course, the label and the position of the label can be changed later with appropriate commands.

#### 2.5. Alternative solutions

Use the **Alt** button on the editor's toolbar<sup>1</sup> (possibly together with the mouse wheel) for alternative operation results for constructions that give rise to two or more solutions. In such cases a red **Alt** button appears on the editor's toolbar. Only one solution is displayed at time. By pressing the **Alt** button repeatedly alternate solutions can be accessed. Note that some alternatives can be 'empty' or duplicated. For example, the task of constructing a circle that is tangent to three circles usually has several solutions. Only one is drawn at time. By repeatedly pressing the **Alt** button the desired solution is obtained. For convenience Alt button executes also analogies of some commands (e.g. parallel/perpendicular line). Figure 4 shows a simple example (line tangent to two circles) with several possible solutions including the radical axis. Using the **Alt button** it is possible to select the desired solution.

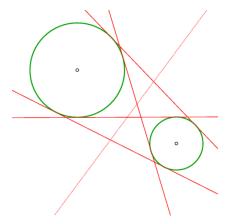

Figure 4

#### 2.6. Safe points

Safe points is a feature that determines the behaviour of a point located on an object, e.g. line segment, segment of polyline, circular arc. Safe points feature can be turned ON or OFF. If Safe points is ON then line segments (segments of a polyline, circular arcs) in a construction of a point are treated as respective base objects. For example, a free point on a line segment is treated as a point on the baseline of the line segment, so that it can be dragged along the line outside the line-segment. The intersection point of two line segments, constructed as intersection under Safe points ON, is constructed as the intersection of

<sup>&</sup>lt;sup>1</sup> Do not confuse the Alt button with the Alt key on the keyboard.

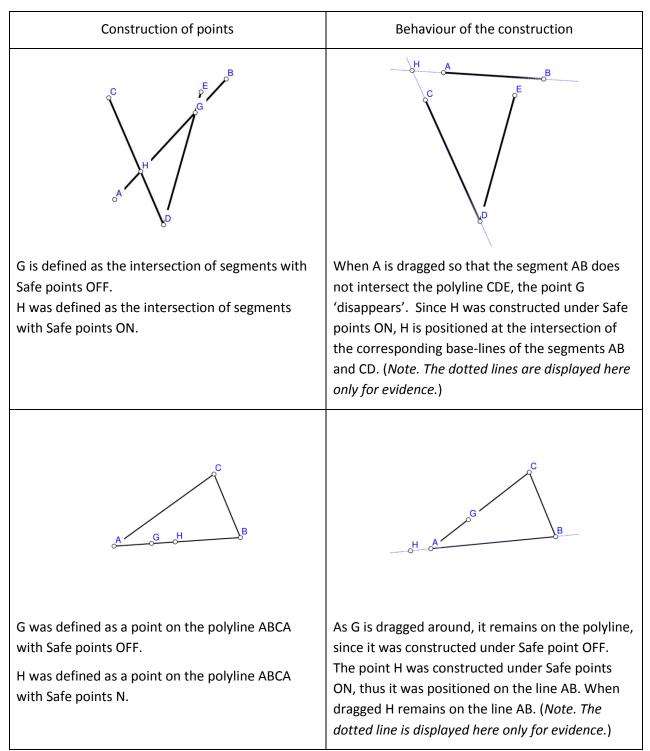

the corresponding baselines. We illustrate this feature with two examples (Figure 5).

Figure 5

Whether a point is constructed with Safe points ON or OFF it depends on the type of intersection or linking one needs. The ON option is more robust in the sense that the intersection of two line segments always exists (unless the segments are parallel).

#### 2.7. The anchor command

The command **Anchor** and the corresponding button t modifies a visual aspect of various object. The table explains and illustrates, which aspects are modified for different types of objects. The command is to be used repeatedly until the desired effect is achieved – a faster way is to use the scroll the mouse-wheel.

| Object          | Effect                                                                                    | Example before | Example after (possibly repeated) anchor |  |
|-----------------|-------------------------------------------------------------------------------------------|----------------|------------------------------------------|--|
| Point (label)   | Changes the<br>position of the<br>label wrt. the<br>point.                                |                |                                          |  |
| Angle           | Sets a different<br>angle with the<br>same base-lines<br>as the original.                 | C              | c                                        |  |
| Arrowed segment | Modifies the position and size of the arrows.                                             | midpoint       | midpoint                                 |  |
| Text/marker     | Changes the<br>position of the<br>text/marker wrt.<br>the reference<br>point of the text. | B              | Å                                        |  |
| Polyline        | Changes the <i>fill</i><br><i>state</i> of the<br>polygon defined<br>by the polyline.     |                |                                          |  |

#### 2.8. Geometric transformations and numeric parameters

Geometric transformations and numeric parameters are considered as explicit objects. For example, you can define a rotation around a point to be an object by itself. At any time you can apply this transformation to any object.

The used numeric parameters and transformations are displayed on the left of the display. The numeric parameters can be assigned a desired value or can be the result of a measurement. Numeric parameters can be 'dragged'. In expressions you can to parameter named 'mypar' as [mypar].

#### 2.9. Commands on polylines

Commands that apply to line segments have, when applied to a polyline, two or three variants. Such commands can be applied to one segment of the polyline, to each segment of the polyline, or to the entire polyline. For example: The command Midpoint when applied to a polyline has three version:

- you can create the midpoint of the segment you pointed to,
- you can create the set of midpoints of each segment of a polyline,
- you can create the midpoint of the entire polyline (i.e. at the point that splits the polyline into two parts of equal length).

#### 2.10. Emphasized, bleached, and transparent objects

Important objects, e.g. those representing a geometric property, can be declared as **emphasized**. In Sketch Editor it is possible to control the emphasis level with the **Shift+Up/Down** keys , with **Shift+mouse wheel**, or with the **Scenes** command. Elsewhere the emphasizing level is controlled with sliders. The emphasizing level in icons can be changed at any time with sliders.

Objects that are important but can cause unwanted confusion can be declared as **bleached**. In this way they become less visible. In Sketch Editor the degree of visibility (bleaching level) can be adjusted with **Alt+Up/Down** keys, with **Alt + mouse wheel**, or with the **Scenes** command.

Objects can be also declared as **transparent.** Such objects behave similarly as hidden objects. However, transparent objects are , contrary to hidden objects, considered in the observational analysis. Transparent objects are mostly used in scenes.

The described attributes of objects are mostly used in scenes, when a construction is presented as several scenes. Scenes differ among them only in the appearance of the objects: an object can be transparent in one scene and non-transparent in another, or can be emphasized in one scene and non-emphasized in other etc.

There are several commands for setting the emphasis, bleaching, and transparency status of objects. The usual way is to use the buttons for toggling the emphasis/bleaching status of objects.

Figure 6 displays a triangle ABC with bleached incircle and three emphasized line segments. The three variations show different bleaching and emphasizing effects.

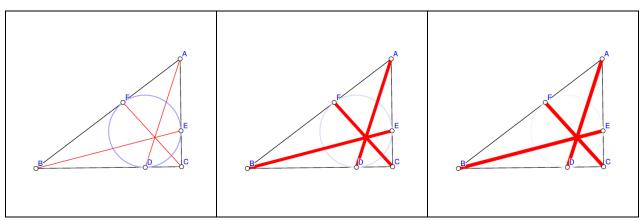

Figure 6

#### **2.11. Scenes**

A construction consists of one or more scenes, which share a common underlying construction. The scenes of a construction vary only in the selection of objects that are emphasised, transparent, and bleached. The scenes are visible (can be displayed) only in Project mode with big icons. The aim of the scenes is to catch the attention of sub-configurations in the construction.

The scenes of a construction are managed with the **Scenes** command and the self explaining forms that is displayed when the command is active.

#### 3. Toolboxes

#### 3.1. Visibility and current style information

On the upper right of the Editor window there is a small toolbox with visibility indicators/switches and for setting the style (colour, widths, shape of lines/points, etc.) of the drawn objects.

| Button | Command                                                                                                    | See<br>cmd |
|--------|----------------------------------------------------------------------------------------------------|------------|
| Cycl   | <b>Cyclic mode ON/OFF switch and indicator</b> ( <i>Only in Plus mode</i> ). If the cyclic mode is ON, the program executes cyclic constructions on triangles. (See OK Geometry Plus documentation for details.) |            |
| Safe   | Safe point button ON/OFF switch and indicator. See Section 2.6.                                                                                                    |            |
|        | Visibility ON/OFF switches and indicators.                                                                                                    |            |
|        | If the switch <b>H</b> (hidden) is ON, all hidden objects are displayed as if they were not hidden.                                                                                                    |            |
|        | If the switch <b>B</b> (bleach) is ON, bleached objects are displayed as if they were not bleached, i.e. the objects are well visible.                                                                           |            |
|        | If the switch <b>T</b> (text) is ON, the texts on the construction are displayed. Note that labels of points of objects are always visible, regardless the status of this switch.                                |            |
|        | If the switch <b>N</b> (transparent) is ON, then transparent objects are displayed in yellow, otherwise they are not visible.                                                                                    |            |
|        | If the switch <b>X</b> is ON, the auxiliary angle lines are displayed.                                                                                                    |            |
|        | If the switch <b>M</b> is ON, all markers in the construction are displayed.                                                                                                    |            |
|        | The rightmost indicator shows the style of the new objects to be created in<br>Sketch Editor.<br>To change the style of new objects, click the indicator and set the styles on<br>the form that appears.         |            |

## 3.2. Sketch Editor toolbox

The editor's tool bar contains the frequently used commands. If two or more buttons are shown together on the table below, use the right button to select among them.

| Button  | Command                                                                                                    | See |
|---------|----------------------------------------------------------------------------------------------------|-----|
|         |                                                                                                    | cmd |
|         | <b>Restyle objects</b> . Changes the style (i.e. colour, width or size, shape) of displayed objects. Clicking this button brings up the form for setting styles; then click one by one the objects to be restyled.                                                                                                    | 0   |
|         | Manage the visibility status of objects. If activated, the hidden objects are displayed in red. A click on an object changes its status from hidden to visible and vice-versa.                                                                                                    | 0   |
| ×       | Delete objects.                                                                                                    | 0   |
| ₽ ★ ☆ * | <b>Scenes.</b> The Scenes command is used to declare or manage the scenes<br>of a construction. The scenes share a common (ground) construction,<br>however for each scene it is possible to declare independently the<br>emphasis, bleach, and transparency status of particular objects. Clicking<br>the Scene button brings up a form that allows the setting of scenes on<br>the current (ground) construction. |     |
|         | <b>Toggle emphasize status.</b> Toggles the emphasis status of objects on the ground construction.                                                                                                    | -   |
|         | <b>Toggle bleach status.</b> Toggles the bleach status of objects on the ground construction.                                                                                                    |     |
|         | <b>Toggle transparency status.</b> Toggles the transparency status of objects on the ground construction.                                                                                                    |     |
| AA      | Label a point.                                                                                                    | 0   |
|         | <b>Auto label indicated points.</b> Labels a point with the letter that is on displayed on the button. If the point is already labelled the label is deleted. To set the label on the button Press the <b>Alt+S</b> key.                                                                                                    | 0   |
| • •× •½ | <b>Point.</b> Declares a free point, a free point on an object or an intersection point (depending on the position of the point).                                                                                                    | 0   |
|         | Intersection of two objects. Declares a point as an intersection of two objects.                                                                                                    | 0   |
|         | <b>Midpoint of segments, centre of circles.</b> Declares a point as an intersection of two objects.                                                                                                    |     |
| / %     | Line through 2 points.                                                                                                    | 0   |

|                | <b>Line by 2 objects.</b> Depending on the objects, the constructed line passes through point(s), is tangent to circle(s), is parallel or perpendicular to a given line, can be the line bisector or the radical axis of two circles. Use the <b>Alt</b> button to select alternatives. | 0 |
|----------------|----------------------------------------------------------------------------------------------------|---|
| 0320           | Circle with given centre and a point on the circumference.                                                                                                    | 0 |
|                | <b>Circle by 3 objects.</b> Constructs a circle touching three given objects (points, lines, circles). Use the <b>Alt</b> button to select among alternatives.                                                                                                    | 0 |
|                | <b>Circle with given centre and an object.</b> Constructs a circle, with a given centre and touching a given object. Use the <b>Alt</b> button to select among alternatives.                                                                                                    |   |
|                | <b>Compass.</b> Constructs a circle, with a given radius (a line segment or the radius of a given circle) and a given centre.                                                                                                    |   |
|                | Line segment.                                                                                                    | 0 |
|                | <b>Perpendicular segment.</b> Constructs a perpendicular connection from a point to an object.                                                                                                    |   |
|                | <b>Polyline.</b> Constructs a polyline (a chained sequence of segments).                                                                                                    | 0 |
| ∢ <b># ≣</b> → | <b>Angle.</b> Constructs an angle, given three points (ray, vertex, ray) or two baselines. Angles are positively oriented.                                                                                                    | ? |
|                | Use the <b>Anchor</b> command to select among angles with the same baselines.                                                                                                    |   |
|                | <b>Congruence.</b> Puts a congruence mark (with 1,2,3,or 0) lines on an object.                                                                                                    |   |
|                | Use the <b>Anchor</b> command to change the angle to other angles with the same vertex and base lines.                                                                                                    |   |
|                | Mark area. Fills the area of a polygon or circle. The fill colour matches the colour of the border.                                                                                                    |   |
|                | Mark arrow. Adds an arrow to the displayed line segment.                                                                                                    | 1 |
|                | Use the <b>Anchor</b> command to change the position and size of the arrow.                                                                                                    |   |
| Tx             | Text. Places a text on the plane.<br>Texts can be attached to objects. Texts are not geometric object but in<br>many respects they behave as labelled points.<br>Use the <b>Anchor</b> command to change the position or the text wrt. its<br>reference point.                          | 0 |
|                | Marker. Place a marker on the plane.                                                                                                    | 0 |

|             | Markers are simple marks, with an optional information in a balloon.<br>Markers are not geometric object but in many respects they behave as<br>labelled points. |     |
|-------------|----------------------------------------------------------------------------------------------------|-----|
|             | Use the <b>Anchor</b> command to change the position or the text wrt. its reference point.                                                                       |     |
|             | Alternative results. Selects among alternatives.                                                                                                    | 2.5 |
| Alt         | If pressed (repeatedly), displays alternative results of certain                                                                                                 |     |
|             | commands. The same effect is achieved by scrolling the <b>mouse wheel</b> .                                                                                      |     |
|             | Alternatives refer to different solutions or to analogous commands (e.g.                                                                                         |     |
|             | parallel and perpendicular lines).                                                                                                    |     |
|             | Anchor. Changes an aspect of objects. The button can be pressed                                                                                                  | 0   |
| Ĵ.          | repeatedly. The same effect is achieved by scrolling the <b>mouse wheel</b> .                                                                                    |     |
|             | Changes the position of the <i>label of a labelled point</i> .                                                                                                   |     |
|             | Changes the <i>selection of angle</i> between intersecting lines.                                                                                                |     |
|             | Changes the <i>direction of arrow</i> on an arrowed segment.                                                                                                    |     |
|             | Changes the <i>position of a text</i> wrt. its reference point.                                                                                                  |     |
|             | Changes fill state of a polygon (defined by a polyline).                                                                                                    |     |
| *           | <b>Drag.</b> Drags a point or a numeric parameter.                                                                                                    | 0   |
|             | <b>Zoom fit</b> . Press repeatedly for various zooming options: view all objects;                                                                                |     |
| []          | view all displayed points; view all labelled points; view user (saved)                                                                                           |     |
|             | view.                                                                                                    |     |
| - <u>‡-</u> | Pan. Moves the whole configuration.                                                                                                    |     |
| •           | Undo. Undoes the last command. Can be pressed repeatedly.                                                                                                    | 0   |
| •           | <b>Redo.</b> Redoes the last undo command. Can be pressed repeatedly.                                                                                            | 0   |
|             | <b>Redefine object.</b> Pick the object to be redefined and the set the new                                                                                      | 0   |
| $\otimes$   | construction of the object.                                                                                                    |     |
| •           | Set cyclic objects. (Only in Plus mode) Declares 3 objects as cyclic with                                                                                        |     |
| \$          | respect to the reference triangle.                                                                                                    |     |
|             |                                                                                                    |     |

Some examples of geometric constructions are described in detail in Section 5. All commands are explained in detail in Chapter3.

## 4. Description of the menu commands

| Action commands            | Commands for manipulating geometric objects: drag points or parameters, label vertices, hide and delete objects, undo commands, zooming.                                                                            |
|----------------------------|----------------------------------------------------------------------------------------------------|
| Point commands             | Commands for placing and constructing points and sets of points.                                                                                                    |
| Line commands              | Commands for constructing lines, line segments, and polylines. Note that OK Geometry does not explicitly use rays and vectors.                                                                                      |
| Circle commands            | Commands for constructing circles, circular arcs, and conics.                                                                                                    |
| Number commands            | Commands for numeric operations: measure geometric quantities, declare numeric parameters, calculate expressions, compose conditions.                                                                               |
| Transformation<br>commands | Commands for defining transformations and commands for applying<br>transformations to objects. A transformation is treated as an explicit object.<br>Once it is defined it can be applied later to various objects. |
| Advanced<br>commands       | Commands for complex operations: construct frequently used shapes, create a locus of point, checking conditions, implicit contstructions, optimisation based constructions.                                         |
| ( Special<br>commands )    | Commands from this group are available only in Plus mode.<br>The group comprises a range of commands related to triangle geometry.                                                                                  |

## 4.1. Sketch Editor: menu organisation

## 4.2. Action commands

| Command          | Purpose                                                          | Comments                                              |
|------------------|------------------------------------------------------------------|-------------------------------------------------------|
| 1. New project   | Clear the current<br>project and the<br>current<br>construction. |                                                       |
| New construction | Clear the current construction.                                  | Note. The project (i.e. all icons) remains unchanged. |

| ГГ                   |                                                                       |                                                                                                    |
|----------------------|-----------------------------------------------------------------------|----------------------------------------------------------------------------------------------------|
| Drag point/parameter | Drag free points                                                      | Only free (non-constructed) points can be dragged.                                                                                                    |
|                      | Dynamically<br>change the value                                       | <b>Note.</b> A long (continuous) click on a free point automatically call the dragging command.                                                                                                    |
|                      | of a parameter                                                        | It is possible to 'drag' numeric parameters that<br>were declared as numbers (and not as expressions<br>or as measurements). To change the value of a<br>parameter, activate the drag command and then<br>click a numeric parameter. In the form that appears<br>set the minimal, maximal value of the parameter as<br>well as the incremental step and click <b>Apply</b><br><b>interval</b> . Change the value of the parameter using<br>the slider. |
| Hide                 | Hide objects                                                          | Click the object you want to hide. Hidden objects<br>are taken into account in the construction, but they<br>are not visible and they are not observed. To unhide<br>objects, use the command <i>Action/Show</i><br>hidden <i>hidden</i> .                                                                                                    |
|                      |                                                                       | Note that it is not possible to hide parameters and transformations.                                                                                                    |
|                      | Show and hide<br>objects                                              | if active, all objects (displayed and hidden) are<br>shown. The hidden ones coloured red. Clicking<br>objects changes their status from hidden to<br>displayed and vice versa.                                                                                                    |
|                      | Delete an object<br>together with all<br>objects that<br>depend on it |                                                                                                    |
|                      | Redefine an<br>object and                                             | Pick the object to be redefined. Then define a new object in place of the redefined one.                                                                                                    |
|                      | modify<br>accordingly the<br>depending<br>objects.                    | Example. Suppose you draw a line AB. After several construction steps involving the line AB you find out that AC should be used instead of AB. To correct the situation redefine the line:                                                                                                    |
|                      |                                                                       |                                                                                                    |
|                      |                                                                       | - Select the command Redefine object                                                                                                    |
|                      |                                                                       | - Select the command Redefine object<br>- Click the line AB. The line turns blue and dotted.                                                                                                    |
|                      |                                                                       |                                                                                                    |

| Visually align 2 points            | Visually align two<br>points<br>horizontally or<br>vertically.                                                                                                    | The command aligns two selected points<br>horizontally or vertically, whichever is closer. The<br>perfect alignment is visible only in exact (non-<br>perturbated) view and in exported/printed images.                                                                                                    |
|------------------------------------|----------------------------------------------------------------------------------------------------|----------------------------------------------------------------------------------------------------|
|                                    |                                                                                                    | The command causes a switching to exact view.                                                                                                    |
| Labels/Auto label                  | Auto label<br>selected points<br>Unlabel points                                                                                                    | The point you click on is labelled with the first<br>available label (as shown in the editor's toolbar). If<br>the selected point is already labelled, then the label<br>is deleted.<br>To change the starting label Press the <b>Alt-S</b> or use<br>the command <i>Actions</i> / <i>Labels</i> / <i>Label</i> vertex.                                                                                                    |
| Labels/Label vertex                | Label selected<br>points with<br>specified labels                                                                                                    | Click the point you want to label. Then write the desired label of the point. The label should comply with the format of labels (see General guidelines).                                                                                                    |
| Labels/Clear label                 | Delete the label<br>of selected<br>points.                                                                                                    | Click the point to be unlabelled.                                                                                                    |
| Labels  Anchor<br>label/angle/text | Change the<br>position of label<br>and text wrt. its<br>reference point<br>Change an angle<br>with one with<br>the same<br>baselines<br>Change<br>congruence mark<br>Change arrows<br>on a segment<br>Change the fill<br>state of an area | The Anchor button can be pressed repeatedly (the<br>same effect is obtained by scrolling the <b>mouse</b><br><b>wheel</b> ).<br>Anchor changes the position of the <i>label of a</i><br><i>labelled point</i> . Note that labels can be also<br>'dragged' by a continuous click.<br>Anchor changes the <i>selection of the angle</i> between<br>intersecting lines (there are 8 choices).<br>Anchor changes the <i>size and direction of arrow</i> on<br>an arrowed segment.<br>Anchor changes the <i>position of a text</i> wrt. its<br>reference point.<br>Anchor changes the <i>fill state of a region</i> (defined by<br>a polyline or circle. |
| Labels/Set next label              | Set new label for<br>auto-labelling                                                                                                    | The command initiates the starting label for the command <i>Labels Auto label</i> .<br>Alternatively, you can use the <b>Alt+S</b> key.                                                                                                    |
| Labels/Label all                   | Auto label all<br>displayed points                                                                                                    | All displayed unlabelled points are labelled in the same order as they were defined with the first available label.                                                                                                    |

| Clear all labels                               | The labels of all points are deleted.                                                                                                    |
|------------------------------------------------|----------------------------------------------------------------------------------------------------|
| Mark an angle                                  | To mark an angle, select: 1. a point on the ray; 2.<br>the vertex of the angle; 3. a point on the other ray.                                                                                                    |
|                                                | Alternatively, select: 1. one of the baselines; 2. the other baseline of the angle.                                                                                                    |
|                                                | A positively oriented angle is marked.<br><b>Note.</b> Use the <b>Anchor</b> command (or scroll the<br>mouse wheel) to mark other angles with the same<br>baselines.<br><b>Note.</b> The radius and the type of the arc denoting<br>the angle are set automatically. To modify the<br>radius and the type of angle mark, right click the<br>blue dot or use the command<br><i>Configuration General options Sketch.</i><br><b>Note.</b> The angle marks can be limited to angles less<br>than 90, 180 or 360 degrees. To set this right click<br>the blue dot or use the command<br><i>Configuration General options Sketch.</i> |
| Mark or unmark<br>the interior of a<br>polygon | The command changes the fill state of a polygon or circle. The colour of the filled interior is determined by the colour of the bordering polyline.                                                                                                    |
|                                                | <b>Note.</b> There are several ways of hatching (filling) the area. To select the type and density of hatch, right click the blue dot or use the command <i>Configuration</i> / <i>General options</i> / <i>Sketch</i> .                                                                                                    |
|                                                | <b>Note.</b> Polylines need not to be closed in order to be (area) filled.                                                                                                    |
|                                                | <b>Note.</b> You can also use the <b>Anchor</b> command to mark/unmark the area of a polygon.                                                                                                    |
| Mark one or two<br>arrows on a line<br>segment | Apply the command repeatedly (or scroll the <b>mouse</b><br><b>wheel</b> ) for various alternatives of placing arrows.<br>Adding arrows affects a line segment only visually,<br>not functionally (i.e. arrowed segment does not<br>represent a vector).                                                                                                    |
|                                                | Mark an angle<br>Mark or unmark<br>the interior of a<br>polygon<br>Mark one or two<br>arrows on a line                                                                                                    |

| Mark/Mark congruence | Mark a line<br>segment or angle<br>with a<br>congruence sign | The command places a congruence sign on a line<br>segment or an angle. Apply repeatedly (or scroll the<br><b>mouse wheel</b> ) to select among different<br>congruence marks.<br><b>Note.</b> You can also use the <b>Anchor</b> command to<br>change the type of congruence sign.                                                                                                    |
|----------------------|--------------------------------------------------------------|----------------------------------------------------------------------------------------------------|
| Mark/Marker          | Place a marker<br>with a ballooned<br>comment                | Markers are encircled numbers 1-10 or predefined<br>symbols like !, ?, * optional comments in balloons.<br><b>Note.</b> You can also use the <b>Anchor</b> command to<br>vary the position of the marker wrt. its reference<br>point.                                                                                                    |
| Mark/Detour point    | Make an object<br>to visually avoid<br>a given point         | The detour visually emphasises the fact that a point<br>does not lay by definition on an object.<br>Detour can be useful when presenting hypothetical<br>situations ("Assume that the line does not pass<br>through A") or facts to be yet proved ("We do not<br>know yet if the line passes through A, we need to<br>prove this.").<br>In order to detour an object away from a point: 1.<br>pick the object; 2. pick the point to be avoided.<br><b>Note.</b> You can use the <b>Alt</b> command to change the<br>side of the detour.<br><b>Note.</b> The radius of the detour can be set in<br><i>Configuration General options Sketch.</i> |

| Mark Detour segment                     | Make an object<br>visually avoid a<br>given point along<br>a segment | The detour only visually modifies a displayed line or<br>circle along a segment. This command serves the<br>same function as Detour point, only the<br>presentation is a bit different.<br>Detour can be useful when presenting hypothetical<br>situations ("Assume that the line does not pass<br>through A") or facts to be yet proved ("We do not<br>know yet if the line passes through A, we need to<br>prove this.").                                                                                                    |
|-----------------------------------------|----------------------------------------------------------------------|----------------------------------------------------------------------------------------------------|
|                                         |                                                                      | <ul> <li>pick the object; 2. pick the beginning of the detour;</li> <li>3. pick the end of the detour. The picked points become hidden.</li> <li>Note. Use the Alt command to change the side of the detour.</li> </ul>                                                                                                    |
| Mark/Text                               | Place a simple<br>text in the<br>construction                        | The command is used to place simple text in the<br>dynamic construction or to modify a previously<br>included text. The text can spread over several<br>lines.<br><b>Note.</b> It is not granted non-standard characters are<br>correctly exported/printed.<br><b>Note.</b> To insert a dynamic value of a parameter, put<br>the parameter name in brackets. For example: if<br>Length_DA is the name of a parameter, you can<br>insert a text like "Length of DA is [Length_DA]".<br><b>Note.</b> You can also use the <b>Anchor</b> command to<br>change the position of the text wrt. its reference<br>point. |
| Background                              | Set the<br>background of<br>the construction                         | The background can be a self-standing imported<br>image to be displayed.<br>If geometric objects are added on the background<br>image, be sure to use the exact (non-perturbed)<br>mode for displaying objects.                                                                                                    |
| Background/Background<br>from file      | Import<br>background from<br>an image file                           | The background can be a self-standing imported<br>image to be displayed.<br>If geometric objects are added on the background<br>image, be sure to use the exact (non-perturbed)<br>mode for displaying objects.                                                                                                    |
| Background/Background<br>from clipboard | Import<br>background from<br>the image in the<br>clipboard           | The background can be a self-standing imported<br>image to be displayed.<br>If geometric objects are added on the background<br>image, be sure to use the exact (non-perturbed)<br>mode for displaying objects.                                                                                                    |

| Background/Clear               | Clear the                                              |                                                                                                    |
|--------------------------------|--------------------------------------------------------|----------------------------------------------------------------------------------------------------|
| background                     | background                                             |                                                                                                    |
| Scenes                         | Manage the<br>scenes of the<br>current<br>construction | A construction can be associated to up to 10 scenes.<br>Scenes share the same construction, they only<br>differ in the way certain objects are displayed. For<br>each scene it is possible to define three visibility<br>attributes for a each object: emphasis, bleach, and<br>transparency.                    |
|                                |                                                        | The default scene of a construction is called the <b>ground scene</b> . Scenes can be displayed in the                                                                                                    |
|                                |                                                        | Project mode with big icons (                                                                                                    |
|                                |                                                        | The command brings up a self-explaining form, with<br>which emphasise/bleach/transparency attributes of<br>objects can be defined for each scene of the<br>current construction. See the section Presenting the<br>work in OK Geometry Basic reference.                                                          |
| Emphasise/Toggle bleach        | Toggle the bleach status of objects                    | A bleached object is less visible (fainted).<br><b>Note.</b> The bleaching level can be set with<br><b>Alt+Mouse-wheel</b> or with the occasionally shown<br>slider.<br><b>Note.</b> This command affects only the ground scene.<br>Use the <i>Scenes</i> command to manage other scenes<br>of the construction. |
| Emphasise All bleach           | Bleach all objects                                     | A bleached object is less visible (fainted).<br><b>Note.</b> The bleaching level can be set with<br><b>Alt+Mouse-wheel</b> or with the occasionally shown<br>slider.<br><b>Note.</b> This command affects only the ground scene.<br>Use the <i>Scenes</i> command to manage other scenes<br>of the construction. |
| Emphasise/Unmark all<br>bleach | Un-bleach all<br>objects                               | A bleached object is less visible (fainted).<br><b>Note.</b> The bleaching level can be set with<br><b>Alt+Mouse-wheel</b> or with the occasionally shown<br>slider.<br><b>Note.</b> This command affects only the ground scene.<br>Use the <i>Scenes</i> command to manage other scenes<br>of the construction. |

| Emphasise/Toggle<br>emphasis                                   | Toggle the<br>emphasis status<br>of object                                    | An emphasised object highlighted in a controlled<br>way.<br><b>Note.</b> The emphasis level can be set with<br><b>Shift+Mouse-wheel</b> or with the occasionally shown<br>slider.<br><b>Note.</b> This command affects only the ground scene.<br>Use the <i>Scenes</i> command to manage other scenes<br>of the construction.                                                  |
|----------------------------------------------------------------|-------------------------------------------------------------------------------|----------------------------------------------------------------------------------------------------|
| Emphasise/Unmark all<br>emphasis                               | Clear emphasis<br>attribute of<br>objects                                     | An emphasised object highlighted in a controlled<br>way.<br><b>Note.</b> The emphasis level can be set with<br><b>Shift+Mouse-wheel</b> or with the occasionally shown<br>slider.<br><b>Note.</b> This command affects only the ground scene.<br>Use the <i>Scenes</i> command to manage other scenes<br>of the construction.                                                  |
| Emphasise/Toggle<br>transparent                                | Toggle the<br>transparency<br>status of object                                | A transparent object is not visible, but is taken into<br>account in the construction and also observation.<br>The Sketch Editor shown transparent objects either<br>coloured yellow or transparent.<br><b>Note.</b> This command affects only the ground scene.<br>Use the <i>Scenes</i> command to manage other scenes<br>of the construction.                               |
| Emphasise/Unmark all<br>transparent                            | Declare all<br>objects as non-<br>transparent                                 | A transparent object is not visible, but is taken into<br>account in the construction and also observation.<br>The Sketch Editor shown transparent objects either<br>coloured yellow or transparent.<br><b>Note.</b> This command affects only the ground scene.<br>Use the <i>Scenes</i> command to manage other scenes<br>of the construction.                               |
| Emphasise/Make<br>everything transparent                       | Declare all<br>objects as<br>transparent                                      | A transparent object is considered in observation<br>but is not visible. This feature is used when a<br>construction is presented in several scenes.<br>By default, transparent objects are displayed in<br>yellow and are not shown in icons.<br><b>Note.</b> The command affects only the ground scene.<br>Use Scenes command to modify other scenes of<br>the construction. |
| Emphasise/Use current<br>attributes of object in all<br>scenes | Copy the current<br>visibility<br>attributes of an<br>object to all<br>scenes | With this command we copy visibility attributes<br>(emphasis, bleach, transparency) of an object from<br>the ground scene to all scenes.                                                                                                    |

| <i>Restyle objects</i>                 | Set the visual<br>appearance of<br>picked objects.                 | In the form that appears select the width, colour,<br>and shape of line/point. It is possible to change only<br>some attributes and leave others unchanged.<br>In the form set the appearance parameters; then<br>click the objects you want to apply the appearance<br>parameters.<br>The <b>More</b> command allows efficient ways of<br>simultaneously restyle several objects. It is possible<br>to restyle at once all objects of a given colour, or all<br>objects of a given type and pattern, etc. |
|----------------------------------------|--------------------------------------------------------------------|----------------------------------------------------------------------------------------------------|
| Undo command                           | Undo the last<br>command                                           | The command can be repeated several times.                                                                                                    |
| Redo command                           | Undo the last<br>undo command                                      | The command can be repeated several times.                                                                                                    |
| Zoom/Zoom in<br>[Ctrl+Plus]            | Zoom in with<br>respect to the<br>centre of the<br>displayed area  | Note. To achieve a similar effect, use Ctrl+Mouse-<br>wheel.                                                                                                    |
| Zoom/Zoom out<br>[Ctrl+Minus]          | Zoom out with<br>respect to the<br>centre of the<br>displayed area | Note. To achieve a similar effect, use Ctrl+Mouse-<br>wheel.                                                                                                    |
| Zoom/Pan view                          | Drag the view<br>area to the<br>desired position                   | <b>Note.</b> To achieve a similar effect use a long (continuous) click on an empty space in the construction.                                                                                                    |
| Zoom/Zoom view                         | Mark the region<br>to be zoomed-in                                 | Define (by dragging) the rectangle, which becomes the new view area.                                                                                                    |
| Zoom/Zoom save<br>[Ctrl+End]           | Save the current view                                              | The saved view can be accessed by repeatedly pressing the [] button in the Sketch Editor tool box.                                                                                                    |
| Zoom/Fit points/objects<br>[Ctrl+Home] | Zoom to various<br>ways of showing<br>all points/objects           | Sets the viewed area so that all visible points are<br>displayed. If repeated, then the viewed area<br>contains in turn: 1. all labelled points; 2. all visible<br>points; 3. all visible objects; 4. the user-saved view<br>area.                                                                                                    |

|  | 4.3. | <b>Point commands</b> |
|--|------|-----------------------|
|--|------|-----------------------|

| Command         | Purpose                                                       | Comments                                                                                                    |
|-----------------|---------------------------------------------------------------|----------------------------------------------------------------------------------------------------|
| Point           | Draw a point                                                  | A click on an 'empty' region creates a 'free' point.                                                                                                    |
|                 | Draw a point on an<br>object<br>Draw an intersection<br>point | A click on an object (e.g. a line or a circle) creates a<br>'free' point that is attached to this object (in the case<br><b>Safe points</b> is OFF) or to the corresponding base object<br>(in the case <b>Safe points</b> is ON). (See the <b>Safe points</b><br>command.)  |
|                 |                                                               | A click o the intersection of two objects creates the intersection point. (See also <i>Intersections</i> for the set of all intersections of two objects.)                                                                                                    |
| Point on object | Draw a point that is attached to an object                    | Click the object (e.g. a line or a circle). The created<br>'free' point is attached to this object (in the case <b>Safe</b><br><b>points</b> is OFF) or to the corresponding base object (in<br>the case <b>Safe points</b> is ON). (See the <b>Safe points</b><br>command.) |
| Intersection    | Construct a point as<br>an intersection of<br>two objects     | Click on two objects, one after the other. The command<br>creates the intersection point that is closest to the<br>clicked position.<br><b>Note.</b> If one of the object is a conic, the other should be                                                                    |
|                 |                                                               | a line.                                                                                                    |
| PointXY         | Create a point with<br>given fixed<br>coordinates             | Such a point cannot be dragged. It is considered as a fixed points also in the observation analysis.                                                                                                    |

| Safe points | Toggle the Safe<br>modality of treating<br>line segments and<br>arcs.<br>(See 2.6.) | The status of the <b>Safe</b> mode is shown by the <b>Safe</b><br>indicator in the upper right part of the display. Clicking<br>the indicator also changes the status of <b>Safe</b> mode.<br>The <b>Safe</b> mode affects intersection and dragging<br>operations.                               |
|-------------|-------------------------------------------------------------------------------------|----------------------------------------------------------------------------------------------------|
|             |                                                                                     | If <b>Safe</b> mode is OFF then intersections and dragging operations work as intuitively expected.                                                                                                    |
|             |                                                                                     | If <b>Safe</b> mode is ON then line segments, segments of polylines, and circular arcs are interpreted as base-lines or base-circles. This option is more robust and therefore should be preferred.                                                                                               |
|             |                                                                                     | Example. If a point is created as the intersection<br>of two segments (with Safe intersection ON),<br>then the point is defined as the intersection of<br>the corresponding base-lines. Such intersection<br>point exists even if the two segments (when<br>dragged) do not intersect each other. |
|             |                                                                                     | Example. If a point is linked to a line segment<br>(with Safe intersection ON), the point can be<br>dragged along the base-line of the segment.                                                                                                    |
| Midpoint    | Construct the<br>midpoint between<br>two points                                     | Pick two points or a segment, or an arc or a polyline.                                                                                                    |
|             | Construct the<br>midpoint of a<br>segment or arc                                    |                                                                                                    |
|             | Construct the point<br>at halfway along a<br>polyline                               |                                                                                                    |
|             | Construct midpoint<br>of each segment of a<br>polyline                              |                                                                                                    |
|             | (See 2.9)                                                                           |                                                                                                    |

| Divide ratio          | Construct the point<br>along an arc, a<br>segment or a polyline<br>that divides it in<br>length in a given ratio<br>Construct points on a<br>polyline that divide<br>each of its segment<br>in a given ratio<br>(See 2.9) | Pick two points or a segment, or an arc or a polyline.<br>Then enter the desired ratio.<br>The ratio <i>a/b</i> or <i>a:b</i> divides a segment in ratio <i>a:b</i> . For<br>example, if the segment AB is divided in a ratio 1:2, the<br>point C is created, which lies at 1/3 of the distance from<br>A to B.                                                                                      |
|-----------------------|----------------------------------------------------------------------------------------------------|----------------------------------------------------------------------------------------------------|
| Centre of circle      | Construct the centre<br>of a circle or circular<br>arc                                                                                                    |                                                                                                    |
| Nearest point         | Construct the point<br>on a given object that<br>is closest to a given<br>point<br>(See 2.9)                                                                                                    | <ul> <li>Pick: 1. an object (line, line segment, polyline, arc); 2. a point.</li> <li>The command constructs a point on the object (1) that is closest to the point (2).</li> <li>Note. If the selected object (1) is a polyline, then you can obtain the nearest point on the shown segment, on each segment, or on the entire polyline.</li> </ul>                                                 |
| At length             | Construct a point on<br>the object at a given<br>arc length<br>(See 2.9)                                                                                                    | Select: 1. an object (line segment, polyline, arc); 2. a positive number.<br>The command constructs a point on object (1), so that the arc length from the beginning of the object to the constructed point is equal to (2).<br><b>Note</b> If the selected object (1) is a polyline, then you can obtain points at a given length on the shown segment, on each segment, or on the entire polyline. |
| Triangle centres      | Construct the 4<br>classical triangle<br>centres                                                                                                    | In the form that appears, select the type of triangle<br>centre. Then, either pick a triangle (as a polyline) or its<br>three vertices.                                                                                                    |
| Harmonic<br>conjugate | Construct the<br>harmonic conjugate<br>of a point with<br>respect to the<br>reference points.                                                                                                    | Select: 1. the two reference points; 2. the point to<br>harmonically conjugated wrt. them.<br><b>Note.</b> If the point to be conjugated is not collinear with<br>the reference points, it is replaced with its projection<br>onto the line through the reference points.                                                                                                    |

| Vertices     | Create the set of vertices of a polyline        | Some commands create a polyline with no marked vertices on it. Use this command to obtain all vertices of such polylines.                                                                   |
|--------------|-------------------------------------------------|----------------------------------------------------------------------------------------------------|
| Conic points | Construct the characteristic points of a conic. | Pick a conic or 5 points on the considered conic. The command constructs a set of points; the number and the meaning of the constructed points depends on the type of the considered conic. |
|              |                                                 | If the conic is an ellipse then 7 points are constructed:<br>the centre, the two focuses and the endpoints of both<br>axes.                                                                 |
|              |                                                 |                                                                                                    |
|              |                                                 | If the conic is a parabola then 3 points are generated:<br>the focus, the intersection of the axis with the parabola<br>and the intersection of the axis with the directrix.                |
|              |                                                 | If the conic is a hyperbola then 5 points are generated:<br>the focuses, the centre and the two intersections of the<br>hyperbola with the axis.                                            |

| Intersections/<br>Intersections            | Construct the set of<br><b>all</b> intersection points<br>of two objects                                    | Select two objects (circles, lines, arcs, polylines, conic).<br>The command constructs the set of all intersection<br>points of the two objects.<br><b>Note.</b> If one of the object is a conic, the other one<br>should be a line.                                                                                                    |
|--------------------------------------------|----------------------------------------------------------------------------------------------------|----------------------------------------------------------------------------------------------------|
| Intersections/<br>Nearest<br>intersection  | Construct the<br>intersection point of<br>two object that is<br>closest to a given<br>point                 | Select: 1. two objects (circles, lines, arcs, polylines,<br>conic); 2. a point.<br><b>Note.</b> If one of the object is a conic, the other one<br>should be a line.                                                                                                    |
| Intersections/<br>Farthest<br>intersection | Construct the<br>intersection point of<br>two object that is<br>furthest away from a<br>given point         | Select: 1. two objects (circles, lines, arcs, polylines,<br>conic); 2. a point.<br><b>Note.</b> If one of the object is a conic, the other one<br>should be a line.                                                                                                    |
| Grids/Uniform<br>divide                    | Construct a pattern<br>of equally spaced<br>points along an<br>object or between<br>two points<br>(See 2.9) | <ul> <li>Select: 1. two points or a line segment, arc, or polyline;</li> <li>2. the number of segments (not points!) to be generated.</li> <li>If the selected object (1) is a polyline, then the number of segments refers to either along the entire the polyline, along each segment of a polyline or along just one segment of the polyline.</li> </ul> |
| Grids/Rectangular<br>grid                  | Construct a grid of<br>points in the form of<br>a parallelogram                                             | Select: 1. the lower left corner of the grid; 2. the lower<br>right corner of the grid; the upper left corner of the<br>grid; 4. the number of points in the horizontal<br>direction; 5. the number of points in the vertical<br>direction.                                                                                                    |

| angular direction. | Grids/Circular grid | Construct a grid of points in the form of a circular segment | Enter: 1. the centre of the circle; 2. one corner of the grid; 3. the opposite corner of the grid; 4. the number of points in radial direction; 5. the number of point in angular direction. |
|--------------------|---------------------|--------------------------------------------------------------|----------------------------------------------------------------------------------------------------|
|--------------------|---------------------|--------------------------------------------------------------|----------------------------------------------------------------------------------------------------|

## 4.4. Line commands

| Command                  | Purpose                                                        | Comments                                                                                                    |
|--------------------------|----------------------------------------------------------------|----------------------------------------------------------------------------------------------------|
| <i>Line: 2 points</i>    | Construct a line through two points                            | Select two points. You can point either to an existing or<br>nonexisting point – in the later case a new point is<br>implicitly defined.                                              |
| Line: point +<br>angle   | Construct a line with a fixed inclination                      |                                                                                                    |
| Segment                  | Construct a line segment given its endpoints                   | Select the two edges of a line segment to be<br>constructed. You can either point to an existing or non-<br>existing point – in the later case, a new point is implicitly<br>defined. |
| Perpendicular<br>segment | Construct a perpendicular<br>segment to a line from a<br>point | Select a point, then a line (or circle).<br>A perpendicular segment to the line from the given point<br>is constructed.                                                               |
| Polyline                 | Construct a polygonal line given its vertices                  | Click sequentially to the vertices of the polygonal line.<br>You can either point to an existing or non-existing points<br>– in the later case, new points are implicitly defined.    |
|                          |                                                                | To draw another polygonal line, click again the command Polyline.                                                                                                    |
|                          |                                                                | To draw a closed polygon, simply end at the starting<br>vertex. There is no indication whether a polyline is<br>closed or whether it should be interpreted as a<br>polygonal region.  |
|                          |                                                                | <b>Note.</b> The construction tends to avoid self-intersections.<br>In particular the <b>quadrilaterals</b> are automatically<br>modified to avoid self-intersections.                |
|                          |                                                                | <b>Note.</b> If the Safe mode is ON, the displayed segments of polyline in some situations behave as a lines.                                                                         |

| Parallel line   | Construct a line that is                                                                                                    | Pick a line and a point or vice versa.                                                                                                    |
|-----------------|----------------------------------------------------------------------------------------------------|----------------------------------------------------------------------------------------------------|
|                 | parallel to a given line<br>and passing through a<br>given point                                                                           | <b>Note.</b> To obtain a perpendicular line press the <b>Alt</b> button in editor's toolbar (or scroll the mouse-wheel).                                                                                                    |
| Perpendicular   | Construct a line that is                                                                                                    | Pick a line and a point or vice versa.                                                                                                    |
| line            | perpendicular to a given<br>line and passing through<br>a given point                                                                      | <b>Note.</b> To obtain a parallel line click the <b>Alt</b> button in editor's toolbar (or scroll the mouse-wheel)                                                                                                    |
| Bisector        | Construct the bisector of a line segment                                                                                                   | Pick the endpoints of a segment or pick a line segment.                                                                                                    |
| Angle bisector  | Construct the angle bisector                                                                                                    | Select two lines. The bisector of the resulting angle is displayed. To obtain the alternative solution click the <b>Alt</b>                                                                                                    |
|                 | See 2.5.                                                                                                    | button in editor's toolbar (or scroll the mouse-wheel).                                                                                                    |
|                 |                                                                                                    | Or, pick three points: 1. a point on a ray; 2. the vertex of the angle; 3. a point on the second ray.                                                                                                    |
| Line: 2 objects | Construct a line defined<br>by two selected objects in<br>terms of passing through<br>points, being tangent to<br>circles or conics, being | Select two objects (points, lines, circles, conics). A line<br>defined by the two objects is drawn. Usually there are<br>two or more alternative solutions. To obtain them click<br>the <i>Alt</i> button in editor's toolbar or scroll the mouse<br>wheel. |
|                 | parallel or perpendicular<br>to a line, being the radical<br>axis of two circles                                                           | <b>Note.</b> This command comprises most of the line<br>commands. The resulting line is defined by two objects<br>and the relations 'passing through', 'parallel with',<br>'tangential to', 'radical axis'.                                                 |
|                 |                                                                                                    | With this command and the mouse wheel you can, for example, construct:                                                                                                    |
|                 |                                                                                                    | a line through 2 points;                                                                                                    |
|                 |                                                                                                    | a line tangent to 2 circles;                                                                                                    |
|                 |                                                                                                    | a line parallel or perpendicular to a given line and touching a given circle;                                                                                                    |
|                 |                                                                                                    | the radical axis of two circles;                                                                                                    |
|                 |                                                                                                    | a line passing through a point and touching a conic.                                                                                                    |

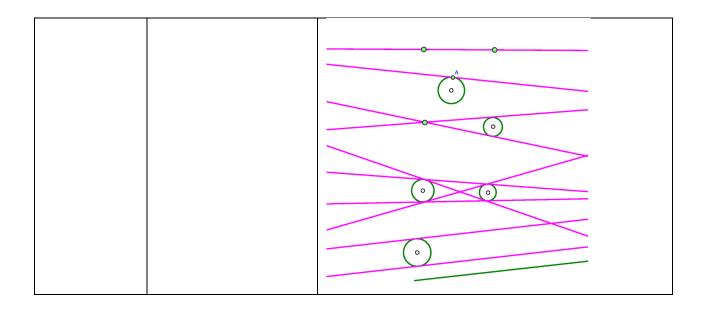

## 4.5. Circle commands

| Command                       | Meaning                                                                                                    | Comments                                                                                                    |  |
|-------------------------------|----------------------------------------------------------------------------------------------------|----------------------------------------------------------------------------------------------------|--|
| Circle:<br>centre +<br>point  | Construct a circle given its<br>centre and a point on its<br>circumference.                                                       | Point to: 1. the centre of the circle; 2. a point on the circumference.<br>You can either point to an existing or non-existing point<br>– in the later case, a new point is implicitly defined.                                                                                                    |  |
| Circle:<br>centre +<br>radius | Construct a circle given its centre and the numerical value of the radius.                                                        | Set: 1. the centre of the circle; 2. the numeric value of<br>the radius of the circle (either by writing the value on<br>the information line, by selecting a previously defined<br>parameter, or by clicking a circle).                                                                                                    |  |
| Compass                       | Construct a circle given its<br>radius (as the length of a<br>line segment or the radius of<br>another circle) and its<br>centre. | Set: 1. the radius of a circle by pointing to a line<br>segment, to the endpoints of a line segment or to a<br>circle; 2. the centre of the circle to be constructed.                                                                                                    |  |
| Apollonius<br>circle          | Given two points, construct<br>the locus of points X with a<br>given ratio of the distances<br>from X to the two given<br>points. | <ul><li>Pick: 1. the first point; 2. a point on the Apollonius circle (to be constructed); 3. the second point.</li><li>Each point X on the resulting Apollonius circle has the property that the ratio of distance from X to (1) and from X to (3) is equal to the ratio of distance from (2) to (1) and from (2) to (3).</li></ul> |  |

| Circle:<br>centre +<br>object              | Construct a circle, given its<br>centre and an object (circle,<br>line or point) that touches<br>the circle.<br>See 2.5                                                        | Select: 1. the centre of the circle, 2. the object touching<br>the circle. The object can be a circle, a line or a point.<br><b>Note.</b> Usually there are more alternative solutions. To<br>get them, click the <b>Alt</b> button in editor's toolbar or use<br>the mouse-wheel.                                                                                                    |
|--------------------------------------------|----------------------------------------------------------------------------------------------------|----------------------------------------------------------------------------------------------------|
| Circle:<br>radius + 2<br>objects           | Construct a circle with a<br>given radius and two objects<br>(circles, lines or points) that<br>touch the circle.<br>See 2.5.                                                  | <ul> <li>Set: 1. the first touching object; 2. the second touching object; 3. the radius of the circle (either by entering the numerical value or by pointing to a circle).</li> <li>Note. Usually there are more alternative solutions. To get them, click the <i>Alt</i> button in editor's toolbar or use the mouse-wheel.</li> </ul>                                                                                                    |
| Circle:<br>central<br>angle + 2<br>objects | Construct a circle that<br>'touches' two given objects<br>(circles, lines or points) so<br>that the circle radii to the<br>touch-points form a given<br>angle.                 | <ul> <li>Set: 1. the first touching object; 2. the second touching object; 3. the angle (in degrees) between the radii to the touch-points.</li> <li>Note. Usually there are more alternative solutions. To get them, click the <i>Alt</i> button in editor's toolbar or use the mouse-wheel.</li> </ul>                                                                                                    |
| <i>Circle: 3</i><br><i>objects</i>         | Construct a circle defined by<br>three given objects (circles,<br>lines or points) in terms of<br>passing through points or<br>being tangent to circles or<br>lines<br>See 2.5 | Pick the three objects (points, lines, circles) that the circle is supposed to touch.<br><b>Note.</b> Usually there are more alternative solutions. To get them, click the <i>Alt</i> button in editor's toolbar or use the mouse-wheel.<br>With this command you can, for example: draw a circle that touches two lines and passes through a given point;<br>circumscribe a circle to a triangle (point to three vertices);<br>inscribe a circle to a triangle (point to three sides), |

|                   |                                                                               | draw a circle that touches three given circles;                                                                                                    |
|-------------------|-------------------------------------------------------------------------------|----------------------------------------------------------------------------------------------------|
|                   |                                                                               | and so on                                                                                                    |
|                   |                                                                               |                                                                                                    |
| Arc 3 pts         | Construct a circular arc<br>given its endpoints and a<br>point inside the arc | Pick: 1. an endpoint of the arc; 2. a point inside the arc;<br>3. the other endpoint of the arc.                                                                                                    |
| Arc centre        | Construct a circular arc<br>given its centre and two<br>endpoints             | Pick: 1. the centre of the arc; 2. the first endpoint of the arc (considering the positive orientation of the arc); 3. the approximate second endpoint of the arc (considering the positive orientation of the arc). |
| Indicate arc      | Construct an arc indicating a circle                                          | Pick: 1. the centre of the arc; 2.the approximate centre of the indicated arc .                                                                                                    |
| Conic 5<br>points | Draw a conic given 5 points<br>on it.                                         | Pick 5 points on the conic to be constructed.<br><b>Note.</b> Other constructions of conics are available in<br>menu <i>Advanced</i> / <i>Shapes</i> / <i>Other</i> .                                                |

## 4.6. Number commands

| Command               | Purpose                                                                                   | Comments                                                                                                    |
|-----------------------|-------------------------------------------------------------------------------------------|----------------------------------------------------------------------------------------------------|
| Distance to<br>object | Find the distance<br>from a point to an<br>object (another<br>point, a line, a<br>circle) | Set: 1. the point from which the distance is measured; 2. the object to which the distance is measured (can be a point, a line or a circle); 3. the name of the parameter with the measured value. |
| Radius of<br>circle   | Find the radius of a circle or circular arc                                               | Pick a circle or arc and declare the name of the parameter.                                                                                                    |

| -                    |                                                          |                                                                                                    |
|----------------------|----------------------------------------------------------|----------------------------------------------------------------------------------------------------|
| Angle size           | Find the size of an angle                                | First option: 1. pick a point on the angle's ray; 2. pick the angle vertex; 3. pick a point on the other angle's ray; 4. enter the name of the parameter with the size of the angle.                                                          |
|                      |                                                          | Second option: 1. pick a base line of a ray; 2. pick the base line of the other ray; 3. enter the name of the parameter that will contain the size of the angle between base lines.                                                           |
|                      |                                                          | Note. The angles are always expressed in degrees.                                                                                                    |
|                      |                                                          | <b>Note.</b> The measured size of the angle can be positive or negative, depending on the orientation of the angle.                                                                                                    |
|                      |                                                          | <b>Note.</b> The measured angle between baselines is always smaller or equal to the right angle.                                                                                                    |
| Length,<br>perimeter | Find the perimeter of a circle                           | Point to a circle, a line segment or a polyline. If you select a polyline you need to specify, whether the length refers to the pointed segment or to the entire polyline.<br>Then enter the name of the parameter with the length/perimeter. |
|                      | Find the length of a line segment or circular arc        |                                                                                                    |
|                      | Find the length of a polyline                            |                                                                                                    |
|                      | Find the length of a segment of a polyline               |                                                                                                    |
| Area                 | Find the area of a given circle                          | Select a circle or a polyline. Then write the name of the parameter with the measured area.                                                                                                    |
|                      | Find the area<br>enclosed in a<br>polyline               | <b>Note.</b> The polyline should be closed and without self-<br>intersections, otherwise the resulting area is not valid.                                                                                                    |
| Ratio of<br>segments | Find the ratio of<br>the lengths of two<br>line segments | Either select two existing line segments (they can be part of a polyline) or pick the 4 endpoints of the two line segments. Then write the name of the parameter with the ratio of the lengths of the segments.                               |

| Value,<br>Expression  |                          | Note the input field that appears in the information line and the OK button next to it. Enter the value of the parameter and then the name of the parameter.                                                                                                    |
|-----------------------|--------------------------|----------------------------------------------------------------------------------------------------|
|                       | arithmetic<br>expression | If the entry value of the parameter is a number, then the parameter can be dynamically changed (see the command <i>Action/Drag Parameter</i> ).                                                                                                    |
|                       |                          | The entry value of the parameter can be as well an arithmetic<br>expression, perhaps containing mathematical functions and<br>previously defined parameters. Such parameters cannot be<br>'dragged'.                                                                                                    |
|                       |                          | To insert the value of a parameter in the expression, just click the<br>parameter in the Transformations & Parameters section (on the<br>left pane). Note that the names of the parameters are written in<br>brackets.                                                                                                    |
|                       |                          | The expressions should follow the usual syntax rules. Expressions can contain mathematical functions (see the list below). For the power sign use either ^ or **.                                                                                                    |
|                       |                          | Here are some examples:                                                                                                    |
|                       |                          | 2.785 (a numeric parameter that can be 'dragged')                                                                                                    |
|                       |                          | 1/(6.3 +2,2^2) (an arithmetic expression)                                                                                                    |
|                       |                          | sqrt(sin(60)+cos(30)) (expression with functions; use degrees)                                                                                                    |
|                       |                          | [par1]/(2+[par3]) (an expression with previously defined parameters)                                                                                                    |
| Compose<br>conditions | Compose<br>conditions    | There are several commands for defining geometric conditions<br>(e.g. whether three points are collinear), see the command Check<br>property <i>in section 4.8.</i> Sometimes it is necessary to compose<br>previously defined geometric conditions. The only two allowed<br>operations involving conditions are logical conjunction (and) and<br>logical disjunction (or). |
|                       |                          | Conditions are composed in the field that appears on the information line. To insert a previously set condition, just click the condition in the Parameters section. As mentioned, the expression can contain only: conditions, and, or, parentheses.                                                                                                    |

| Triangle<br>expression | Calculate triangle<br>related numerical<br>expression (only in<br>Plus mode) | In the expression the well-known triangle-related parameters can<br>be used, e.g. triangle sides, triangle angles, Brocard angles,<br>Conway parameters, etc.<br>To calculate a triangle related expression: 1. pick the vertices of<br>the triangle (in expression they are refered to as vertices A, B, C)<br>or click a polyline that defines a triange; 2. write an expression in<br>the form that appears; 3. write the name of the created<br>parameter.<br><b>Note.</b> Angles are in degrees. |
|------------------------|------------------------------------------------------------------------------|----------------------------------------------------------------------------------------------------|
|------------------------|------------------------------------------------------------------------------|----------------------------------------------------------------------------------------------------|

Here is a list of the functions that can be used in numeric expressions:

| ABS(x)    | absolute value of x                |
|-----------|------------------------------------|
| ACOS(x)   | arcus cosines of x (degrees)       |
| ASIN(x)   | arcus sinus of x, in degrees       |
| ATAN(y,x) | arcus tangens of y/x, in degrees   |
| ATANG(x)  | arcus tangens of x, in degrees     |
| CEIL(x)   | smallest integer that is bigger or |
|           | equal to x                         |
| COS(x)    | cosine of x (degrees)              |
| DEG(x)    | express radians in degrees         |
| EXP(x)    | exponent function                  |
| FLOOR(x)  | largest integer that is smaller or |
|           | equal to x                         |
| FROUND(x) | round x to the nearest integer     |
| GCD(x,y)  | greatest common divisor of x and   |
|           | У                                  |

| HYPOT(x,y) | length of hypotenuse in right    |  |
|------------|----------------------------------|--|
|            | triangle with sides x and y      |  |
| IFIX(x)    | integer part of x                |  |
| LCM(x,y)   | least common multiple of x and y |  |
| LOG(x)     | natural logarithm of x           |  |
| MAX(x,y)   | the biggest of x and y           |  |
| MIN(x,y)   | the smallest of x and y          |  |
| PI         | the constant pi                  |  |
| RAD(x)     | x degrees expressed in radians   |  |
| RAND(x,y)  | a random number between x and    |  |
|            | У                                |  |
| REM(x,y)   | remainder of x when divided by y |  |
| RND        | random number between 0 and 1    |  |
| SIGN(x)    | sign of x, can be -1, 0 or 1     |  |
| SIN(x)     | sine of x (degrees)              |  |
| SQRT(x)    | square root of x                 |  |
| TAN(x)     | tangens of x (degrees)           |  |

## 4.7. Transformations commands

Transformations in OK Geometry are treated as explicit objects. You can apply a transformation immediately after its definition or later.

Suppose you want to define a translation that moves a given point A to a given point B. After you select the command *Transformation*/*Translation* you are asked to pick the point A and the point B. A transformation called Tran\_AB is created and can be immediately applied to an object. You can refer to and apply the transformation later using the command *Transform*/*Transform* object. The transformation is 'visible' in Transformation & Parameters list.

| Command              | Purpose                                                                                                    | Comments                                                                                                    |
|----------------------|----------------------------------------------------------------------------------------------------|----------------------------------------------------------------------------------------------------|
| Translation          | Define a translation and<br>apply the translation or its<br>inverse<br>Define a glide translation and<br>apply the translation or its<br>inverse | First select the a point (origin) and the point<br>where you want the origin to be translated.<br><b>Note.</b> Press the <b>Alt</b> button at this point if you<br>want to declare a glide translation.<br>Then pick the object you want to apply to the<br>(glide) translation.<br><b>Note.</b> Press the <b>Alt</b> button at this point to apply<br>the inverse transformation. |
| Reflection           | Define a reflection symmetry<br>(wrt. a line) and apply it                                                                                       | Pick a line or two points on the line of reflection.<br>Then pick the object to be reflected wrt. the line.                                                                                                    |
| Rotation<br>symmetry | Define a rotation symmetry and apply it                                                                                                    | Pick the centre of rotation symmetry. Then pick the object to be transformed.                                                                                                    |
| Rotation             | Declare a rotation around a<br>given point and apply it or its<br>inverse to an object                                                           | <ul> <li>Select: 1. the centre of rotation; 2. the angle of rotation; 3. the object to be transformed.</li> <li>Note. Press the Alt button at this point to apply the inverse transformation.</li> <li>Note. The rotation angle is oriented and should be given in degrees. It can be an arithmetic expression containing previously defined parameters.</li> </ul>                |
| Dilatation           | Define a dilatation and apply<br>it or its inverse to an object                                                                                  | <ul> <li>Select: 1. the centre of dilatation; 2. the dilatation factor; 3. the object to be transformed.</li> <li>Note. Press the Alt button at this point to apply the inverse transformation.</li> <li>Note. The dilatation factor can be an arithmetic expression containing previously defined parameters.</li> </ul>                                                          |

| Similarity                 | Declare a similarity<br>transformation and apply the<br>transformation or its inverse<br>to an object<br>Declare a glide similarity<br>transformation and apply the<br>transformation or its inverse<br>to an object | <ul> <li>Select: 1. the first origin point; 2. the image of first origin point; 3. the second origin point; 4. the image of the second origin point.</li> <li>Note. Press the Alt button at this point if you want to declare a glide similarity.</li> <li>Then pick the object you want to apply to the (glide) similarity.</li> <li>Note. Press the Alt button at this point to apply the inverse transformation.</li> </ul> |
|----------------------------|----------------------------------------------------------------------------------------------------|----------------------------------------------------------------------------------------------------|
| Projectivity               | Declare a projectivity that<br>maps four given points to<br>four given points                                                                                                    | Select an origin point and then its image point.<br>Repeat this for the remaining three origin and<br>image points.<br>Then pick the object you want to apply to the<br>projectivity.<br><b>Note.</b> Press the <b>Alt</b> button at this point to apply<br>the inverse transformation.                                                                                                    |
| Inversion wrt.<br>circle   | Invert a point, line or circle<br>wrt. a circle                                                                                                    | Pick: 1. a circle; 2. the object (point, line, circle).<br>The inversion of the object wrt. the selected<br>circle is constructed.                                                                                                    |
| Compose<br>transformations | Define a new transformation<br>as the composition of two<br>previously defined<br>transformations                                                                                                    |                                                                                                    |
| Inverse<br>transformation  | Define a new transformation<br>as the inverse of a previously<br>defined transformation                                                                                                    |                                                                                                    |
| Transform object           | Apply a previously declared<br>transformation or its inverse<br>to an object                                                                                                    | Selected a transformation from the list of<br>previously defined transformations. Press OK in<br>the information line (upper right of the display)<br>to confirm the selection. Then select the object<br>to be transformed.<br><b>Note.</b> Press the <b>Alt</b> button at this point to apply<br>the inverse transformation.                                                                                                 |

| Other   Multiply<br>object by grid | Position in various ways<br>copies of a given object along<br>a grid of points<br>Position geometrically similar | This command places copies of a given object O<br>along a the variable point S of a given grid, one<br>copy of O for each point of the grid.<br>The way of placing copies of the object O<br>depends on two points related to it: the guide<br>point G and the reference point R.<br>For each point S on the grid a copy of the<br>transformed object O is generated under the<br>composition of:<br>an optional dilatation with centre G and factor<br> GS / GR ;<br>an optional rotation that carries the line RG to<br>line RS;<br>an optional translation that carries G to S.<br>To execute the command select: 1. the object O<br>to position along the grid; 2. the guide point G; 3.<br>the reference R; 4. any grid-point (setPoint) on<br>the grid.<br>This command positions similarity copies of an |
|------------------------------------|----------------------------------------------------------------------------------------------------|----------------------------------------------------------------------------------------------------|
| polyline                           | copies of a given object along<br>each segment of a polyline                                                     | object along the sides of a polyline. The similarity<br>transformation brings two given reference points<br>of the object to the endpoints of respective sides<br>of the polyline.<br>Select: 1. the object to position along the grid; 2.<br>the 1st reference point of the object (a point); 3.<br>the 2nd reference point of the object (a point); 4.<br>the polyline along which to position the object.                                                                                                    |
| Repeat<br>transformation           | Apply recursively a number<br>of times a transformation to<br>an object                                          | Select: 1. the transformation; 2. the number of<br>repetitions; 3. the object to which to apply to<br>recursively the transformation.<br>A sequence of object will appear, each object is<br>transformed from the previous one with the<br>given transformation.                                                                                                    |

| Command        | Purpose                                                                                                    | Comments                                                                                                    |
|----------------|----------------------------------------------------------------------------------------------------|----------------------------------------------------------------------------------------------------|
| Shapes         | Construction<br>of various<br>commonly<br>used shapes<br>(isosceles<br>triangle,<br>rectangle,<br>regular n-gon<br>and many<br>others)   | This command allows you to easily construct frequently used<br>shapes.<br>In the form that appears, first select the type of shape (triangle,<br>quadrilateral, other) and then the specific shape. Then follow<br>the instructions on the information line.<br><b>Note.</b> The input vertices of the shape should <b>follow a positive</b><br><b>orientation</b> (for some shapes this is irrelevant).<br>Not all vertices of the constructed shape are displayed. Make<br>them accessible with the command <i>Point/Vertices</i> .<br>By default the vertices of the constructed shapes are not<br>labelled. You can label them with the commands<br><i>Action/Labels/Auto label</i> or <i>Action/Labels/Label all</i> . |
| Check property | A collection<br>of tests on<br>geometric<br>objects<br>(collinearity<br>of points,<br>congruence<br>of triangles<br>and many<br>others). | This collection of commands contains checks for a variety of geometric properties.<br>In the form that appears when the command is clicked, first select the type of property you want to check (position, equivalence, shape). And select a property from the displayed list. Then follow the instructions in the information line.<br>Besides the obvious use, these checks are important for the command <i>Advanced/Implicit construction</i> , which tries to modify a given construction so that a previously defined check is fulfilled.                                                                                                    |
| Locus          | Create the<br>locus of a<br>constructed<br>point as<br>another point<br>moves along<br>an object.                                        | <ul> <li>Select: 1. a constructed point to be traced (the point should depend on the point (2); 2. the point to be moved along a path;</li> <li>3. the object (circle, arc, line, line segment, polyline) along which (2) moves.</li> <li>The resulting object is a curve, which represents the trail of (1) as (2) moves along (3).</li> <li>Note. It is <i>not</i> required that the point (2) lies on the object (3).</li> <li>Note. If the resulting locus appears to be (part of) an underlying common object (line, circle or conic), that object can be created too.</li> </ul>                                                                                                    |
| Implicit locus | Obtain a hint<br>for the locus<br>of points for<br>which a                                                                               | The command attempts to suggest a possible locus of a constructed point in the construction, so that a construction-related parameter has a desired value. Only points, lines, circles, and conics are eventually suggested as possible locus.                                                                                                    |

# 4.8. Advanced commands

|                          | construction-<br>related<br>parameter is<br>fixed                                                                                                    | Note. At best, the command provides just hint for the locus.The hint should always be critically evaluated.Note. This command reduces the reliability of observational<br>results.                                                                                                    |
|--------------------------|----------------------------------------------------------------------------------------------------|----------------------------------------------------------------------------------------------------|
| Implicit<br>construction | Find the<br>position of a<br>point so that<br>a condition is<br>satisfied<br>Obtain a hint<br>for the locus<br>of points for<br>which a given<br>condition is<br>satisfied<br>Modify up to<br>three objects<br>in the<br>construction<br>so that<br>condition is<br>satisfied | There are two versions for this command. In both cases the<br>program attempts to move modify one or more objects in a<br>construction so that a given condition is fulfilled, i.e. so that a<br>checked property hold true.<br>In the <b>simple version of the command</b> the program attempts to<br>find the position of a given free point so that a target<br>(previously defined) condition is fulfilled. The given point a<br>point can be attached to a line or circle or completely free.<br>In case that several points on the plane fulfil the given<br>condition, OK Geometry occasionally suggests a hint for the<br>locus of such points.<br>Use the <b>simple version</b> of the command as follows:<br>Create the initial construction, which satisfies all conditions<br>except one (the target condition). We inquire where to position<br>a variable free point so that the target condition is satisfied.<br>Using the command Advanced/Check property find whether the<br>target condition is not satisfied.<br>Call the command Advanced/Implicit construction. A form (for<br>simple version of the command) appears. Choose one of the<br>three options for implicit construction. The first two options<br>deal with situations where we expect the solution in<br>form of a locus of points (a line, a circle, a conic).<br>After you fill the form, click OK and pick the variable point.<br>The variable point attains a new position. Check whether the<br>desired position of the moved point has been found, i.e.<br>whether the target condition is true.<br>The <b>advanced version of this command</b> allows the modification<br>of up to three objects (points, lines, circles) or numeric<br>parameters. Furthermore you can:<br>Define a restriction for each object.<br>If the positions of the objects to be modified are almost correct,<br>then select 'local optimisation'.<br><b>Note. Implicit construction reduces the reliability of</b> |

|               |                                                                                                    | observational results.                                                                                                    |
|---------------|----------------------------------------------------------------------------------------------------|----------------------------------------------------------------------------------------------------|
| Optimisation  | Modify one<br>or more<br>objects in a<br>construction<br>so that the<br>value of a<br>parameter is<br>optimised       | Optimisation procedure is similar to implicit construction.<br>Instead of a condition to be fulfilled, there is a numerical<br>parameter to me optimised. The scalar value is optimised by<br>automatically changing the position of one or more objects.<br>Make the initial construction.<br>Compute (as a numerical parameter) the value to be optimised.<br>Proceed as in the case of <i>Advanced  Implicit objects</i> .<br><b>Note. Optimisation procedures reduce the reliability of<br/>observational results.</b>                                                                                                    |
| Make macro    | Define a<br>sequence of<br>commands as<br>a new<br>command<br>Save macros<br>to be used in<br>other<br>constructions. | First we have to carefully make a construction, in which some<br>(dependent) objects are constructed from some initial objects.<br>Then use the command <i>Advanced</i> / <i>Make macro</i> and proceed as<br>follows:<br>Fill out the form that describes the macro. In particular, choose<br>the types of the input object(s) and the type of the output<br>object(s). Next to the selected types of input objects you can<br>write comments on how to select objects. Press the Continue<br>button.<br>Select the input and the output objects in the appropriate<br>order.<br>When the macro is successfully created you can save it to a file<br>(to use it in other occasions). In any case you can use the<br>generated macro in the current session with the command<br><i>Advanced</i> / <i>Execute macro</i> . |
| Get macro     | Read one or<br>more macros<br>saved in from<br>previous<br>sessions.                                                  |                                                                                                    |
| Execute macro | Execute a<br>macro                                                                                                    | Select a macro and execute it as any other command.                                                                                                    |

# 5. Examples

The examples in this section illustrate the use of some of the commands of OK Geometry Sketch Editor. The main purpose of the Sketch Editor is to allow fast and effective construction of geometric configurations, which are then analysed in OK Geometry. The analysis and the observed properties are the focus of the work.

Usually there are many ways to complete a construction task in OK Geometry Sketch Editor. In the following examples we show only one way – to illustrate a command or a construction strategy.

## 5.1. Midpoints in a quadrilateral

This example demonstrates how certain commands are applied in different ways to a polyline.

| Task:              | In an arbitrary quadrilateral ABCD<br>mark the midpoints E,F,G,H of the<br>four sides. Which interesting<br>properties of the obtained<br>configuration can you spot? |                                                                                                    |
|--------------------|----------------------------------------------------------------------------------------------------|----------------------------------------------------------------------------------------------------|
| File:              | OkEditEx_1.p                                                                                                    |                                                                                                    |
| Strategy:          | Draw the quadrilateral as a shape.<br>Draw the midpoints using the Midpoint command                                                                                   |                                                                                                    |
| Procedure/S<br>tep | Sketch Editor command                                                                                                    | Comment                                                                                                    |
| 1                  | Shapes   Quadrilateral                                                                                                    | Pick 4 vertices. You obtain an unlabelled<br>quadrilateral.                                                                                    |
| 2                  | Point Midpoint                                                                                                    | Point to the quadrilateral (at one of the edges). In<br>the form that appears select 'On each segment' to<br>obtain all the midpoints at once. |

| 3                                  | Action Labels Label all                                                     | Label all created points. The order of the labels follows the order of construction of the points.                                                                                       |
|------------------------------------|-----------------------------------------------------------------------------|----------------------------------------------------------------------------------------------------|
| Suggestions<br>for the<br>analysis | the cyclic permutation of vertices: A<br>What can you say about the shape o | e interested in properties that are invariant under<br>BCD EFGH. (See OkEditEx1a.pro for an elaboration.)<br>f the quadrilateral EFGH?<br>ABCD? (See OkEditEx1b.pro for an elaboration.) |

# 5.2. Inscribe a circle

This example demonstrates how complex construction commands help to analyse a construction.

| Task:              | A circle is inscribed into another<br>circle. Construct a circle that touches<br>the two circles and the line through<br>the centres of the two given circles. |                                                                                                    |
|--------------------|----------------------------------------------------------------------------------------------------|----------------------------------------------------------------------------------------------------|
| File:              | OkEditEx_2.p                                                                                                    |                                                                                                    |
| Strategy:          | other circles/lines).                                                                                                    | commands (e.g. construct a circle tangent to three how to work out the construction using only                                                  |
| Procedure<br>/Step | Sketch Editor command                                                                                                    | Comment                                                                                                    |
| 1                  | Circle CircleCentre+point                                                                                                    | Draw the outmost circle with centre S. (See the<br>labels on the figure above. Until Step 6 do not<br>bother about the labels on your display.) |
| 2                  | Circle CircleCentre+object                                                                                                    | Construct a circle tangent (from inside) to the outmost circle.                                                                                 |

|                                     |                                                                                                    | Pick the centre (T).<br>Pick the outer circle.<br>Click on Alt button until the shown new circle is<br>the desired one.                                                                                                    |
|-------------------------------------|----------------------------------------------------------------------------------------------------|----------------------------------------------------------------------------------------------------|
| 3                                   | Circle Line 2 points                                                                                                    | Construct the line through the points S and T.                                                                                                    |
| 4                                   | Circle Circle 3 objects                                                                                                    | Construct the circle tangent to the three drawn<br>objects:<br>Pick the outer circle, the inner circle, and the<br>drawn line (any order of picking them will do).<br>Click repeatedly the Alt key until the new circle is<br>the desired one. |
| 5                                   | Point Centre of circle<br>Point                                                                                                    | Pick the newly constructed circle to obtain its centre.<br>Point to the position of the relevant points.                                                                                                    |
| 6                                   | Action   Labels   Clear all labels<br>Action   Labels   Label vertex<br>Action   Labels   Label auto                                                                                                    | After you set the label A skip to Label auto.Then<br>pick the points in the desired order to obtain labels<br>A,B,C,D.<br>Work in a similar way for labels S,T,U.                                                                              |
| 7                                   | Action   Restyle objects                                                                                                    | Select first the desired colour, width and line style;<br>then select the line or circle to be modified.<br>Repeat this step as desired.                                                                                                    |
| Suggestion<br>s for the<br>analysis | <ul> <li>How would one do the construction using Euclidean tools? The analysis reveals lots of properties, but we want to know the position of the point C on line AB and the position of D right above the point C.</li> <li>To obtain the position of C use the ?• button and select the point C. To inqure on the segment CD, click the ?• button and select point C and D.</li> <li>Perhaps you come to the beautiful 3-square constuction shown below. (First draw the squares that determine the red dotted line and the point C. Then draw the square that determines the blue dotted line and the point D. See OkEditEx_2a.p .)</li> </ul> |                                                                                                    |

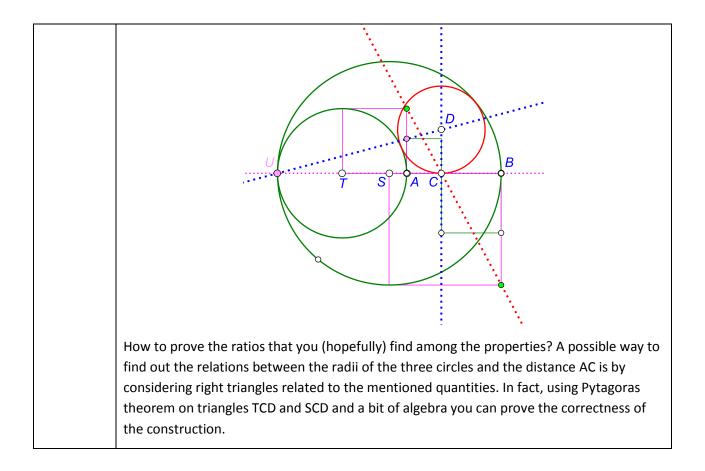

# 5.3. Isosceles triangles on top of a triangle

This example demonstrates how to define and apply a transformation.

| Task: | On each side of a given triangle ABC<br>draw three similar isosceles<br>triangles.<br>Study the obtained configuration. |  |
|-------|----------------------------------------------------------------------------------------------------|--|
| File: | OkEditEx_3.p                                                                                                    |  |

| Strategy:                           | Draw a triangle ABC. On one of the sides place an isosceles triangle.<br>Using similitude transformations construct copies of the isosceles triangles on the other<br>two sides.                                                    |                                                                                                    |
|-------------------------------------|----------------------------------------------------------------------------------------------------|----------------------------------------------------------------------------------------------------|
| Procedure<br>/Step                  | Sketch Editor command                                                                                                    | Comment                                                                                                    |
| 1                                   | Shape   Triangle<br>Action   Labels   Label all                                                                                                    | Draw a triangle. Label all the vertices, they are labelled as A,B,C.                                                                            |
| 2                                   | Shape Isosceles<br>Action  Labels Label all                                                                                                    | On the side BC draw an isosceles triangle: Point to C, to B and then approximately where you want D to be.                                      |
| 3                                   | Transform Similarity                                                                                                    | First we shall define a similarity that maps BC to<br>CA. We apply this similarity immediately to the<br>isosceles triangle and to the point D. |
|                                     |                                                                                                    | Select the point B, then C (the desired image of B).                                                                                            |
|                                     |                                                                                                    | Select the point C, then A (the desired image of C).                                                                                            |
|                                     |                                                                                                    | Name the obtained transformation as<br>Simil_BC_CA. Since we shall immediately apply it,<br>click Transform.                                    |
|                                     |                                                                                                    | Immediately apply the transformation to the isosceles triangle (point on it).                                                                   |
|                                     |                                                                                                    | Set the new vertex as point E.                                                                                                    |
|                                     |                                                                                                    | Analogously construct a triangle on the side AB.                                                                                                |
| 4                                   | Action Auto label                                                                                                    | Label properly the vertices.                                                                                                    |
|                                     | Action   Colours and styles                                                                                                    | Apply the desired attributes to lines and points.                                                                                               |
| Suggestion<br>s for the<br>analysis | According to the construction, we are interested in properties that are invariant under the cyclic permutation of vertices: ABC DEF.<br>The configuration has some very interesting properties. Find them with the command Observe. |                                                                                                    |

# 5.4. A cyclic tangential quadrilateral

The following is an example of an implicit construction of a point.

| Task:              | Construct a quadrilateral that is both<br>cyclic (i.e. its vertices lay on a circle)<br>and tangential (i.e. all sides are<br>tangent to a circle).<br>Study the obtained quadrilateral.<br>Given the inscribed circle and the<br>points E,F,G, how to construct the<br>point H, so that the resulting<br>quadrilateral ABCD is cyclic?                                                                                                    | C C C C C C C C C C C C C C C C C C C                                                                                                    |
|--------------------|----------------------------------------------------------------------------------------------------|----------------------------------------------------------------------------------------------------|
| File:              | OkEditEx_4.p                                                                                                    |                                                                                                    |
| Strategy:          | Starting from an (in)circle we pick 4 points, E,F,G,H on it and draw the tangent lines to the circles at these points. The resulting quadrilateral ABCD is tangential but, in general, not cyclic. In fact, we draw the (out)circle through A,B,C and observe that D does not lay on it. Using the implicit construction command of OK Geometry we position H on the (in)circle so that the point D lays on the outer circle. ABCD is then be cyclic and tangential. An analysis of the resulting configuration (hopefully) provides a hypothesis how to construct the point H given the (in)circle and the points E,F,G. |                                                                                                    |
| Procedure/<br>Step | Sketch Editor command                                                                                                    | Comment                                                                                                    |
| 1                  | Circle Centre+point<br>Point Point                                                                                                    | Draw the incircle.<br>Position the points E,F,G,H on it.                                                                                                    |
| 2                  | Line Line 2objects                                                                                                    | To draw the tangent line to the incircle at E pick<br>the point E and the incircle. In the same way<br>construct the tangents to the incircle at F,G, and H. |
| 3                  | Point Point<br>Action Hide<br>Line Polyline                                                                                                    | Construct the intersection points A,B,C,D.<br>Hide the four tangent lines.<br>Draw the quadrilateral ABCD.                                                   |

| 4                                   | Circle Circle 3obj                                                                                                    | Pick the points A, B, C. The outcircle through A, B, and C appears.                                                                                                    |
|-------------------------------------|----------------------------------------------------------------------------------------------------|----------------------------------------------------------------------------------------------------|
| 5                                   | Advanced Check<br>property Position PointOnObject                                                                                                    | Pick the point D and then the outer circle. Name<br>the resulting condition 'positionD'.<br>The condition positionD appears (as False) in the<br>list of parameters.<br>(In the next step we instruct OK Geometry to move<br>the <b>point H along the incircle</b> so that the condition<br><b>positionD becomes True</b> .)                                                                                                    |
| 6                                   | Advanced   Implicit construction                                                                                                    | In the form that appears check the option <i>Move a</i><br><i>point along some object,</i> since we want to position<br>H on the 'incircle' (object) so that the condition<br>positionD (that D lays on the 'outcircle') will be<br>met. Leave the other options as suggested. Click<br>the OK button in the form.<br>Pick the point to be modified, i.e. the point H.<br>Finally, pick the constraint object, i.e. the 'incircle',<br>along which H will be positioned.<br>(Now H and D should appear in a desired position.) |
| Suggestion<br>s for the<br>analysis | We are interested in properties that are invariant under the cyclic permutation of vertices:<br>ABCD EFGH. The analysis will gain additional evidence an additional cyclic permutation AB<br>CD FH is specified.<br>The cyclic tangential quadrilaterals have many indeed interesting properties. Study them<br>with the <b>Observe</b> command.<br>How to construct the point H in Euclidean steps? Note that the incircle and the points<br>S,E,F,G,B and C can be considered as given. Among the properties listed by OK Geometry<br>we look for some property that relates the given objects with the point H.<br>One of such relations is shown on Figure 7. It is easy to show that the two emphasized<br>triangles are similar isosceles triangles. Making use of this fact the construction of the<br>point H is rather obvious.<br><b>Note. The presence of implicitly constructed objects reduces the reliability of<br/>observational results.</b> |                                                                                                    |

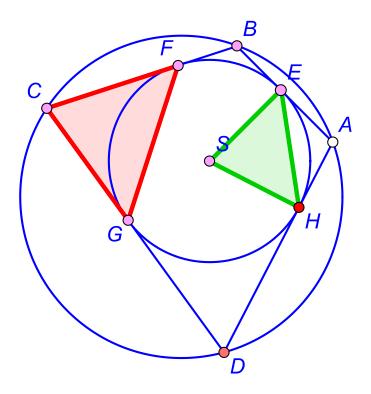

Figure 7

# 5.5. The angular size of a line segment

The following trivial example demonstrates the implicit construction of the locus of points.

| Given a line segment AB, we want to   |
|---------------------------------------|
| find instances of points P, from      |
| which the segment AB is visible at an |
| angle with a fixed size. In other     |
| words, we look for the locus of       |
| points for P where the angle APB is   |
| constant.                             |
|                                       |

| File:              | OkEditEx_5.p                                                                                                    |                                                                                                    |
|--------------------|----------------------------------------------------------------------------------------------------|----------------------------------------------------------------------------------------------------|
| Strategy:          |                                                                                                    | rrary point P and measure the angle APB. Then we es of positions of point P in which the angle APB has                                                                                                    |
| Procedure<br>/Step | Sketch Editor command                                                                                                    | Comment                                                                                                    |
| 1                  | Point                                                                                                    | Draw the vertices A,B and the point P.                                                                                                    |
|                    | Action Label vertex<br>Number Angle                                                                                                    | Then measure the angle APB. Name the measured value as AngleAPB.                                                                                                    |
| 2                  | Advanced   Implicit locus                                                                                                    | Fill the form as shown on the left:                                                                                                    |
|                    | Implicit locus<br>In order to acchieve the desired value of the parameter<br>below, you will select a point in the construction to be<br>moved around. Eventually, a hint for the object on which<br>the variable point should lie, will be displayed. | Since we are looking for the locus for P where a parameter (i.e. AngleAPB) is fixed, fill the form as shown on the left and click OK.                                                                                                    |
|                    | Parameter and value     Angle_APB     50       I ✓     Fast method (local, less reliable)       OK     Cancel                                                                                                    | After the form is filled pick the point P (to variable object).                                                                                                    |
|                    |                                                                                                    | OK Geometry gives a hint that the sought locus for<br>P is a circle (see Figure 8). The hint is not the<br>correct solution, but there is some salt in it.                                                                                                    |
|                    | only a hint for the sought locus of poin<br>(since it refers to the size of the <i>orient</i><br>the situation it can happen that OK Ge                                                                                                    | s trivial example, OK Geometry possibly provides<br>ts. In our example the correct locus is the arc BPA<br><i>ed angle</i> ), and not the whole circle. Depending on<br>ometry misses the locus, provides an 'extended'<br>is just a hint that requires additional checks. |

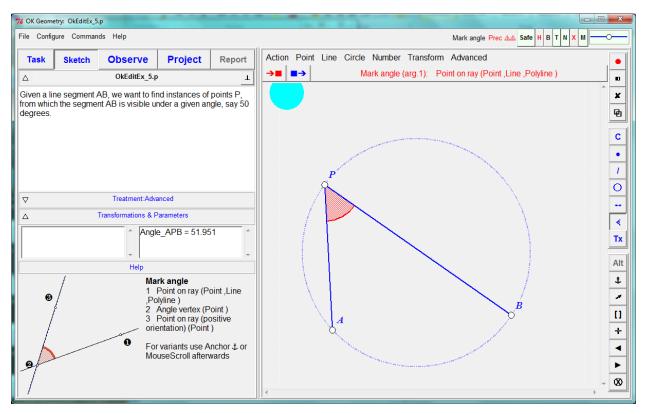

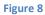

## 5.6. The pedal points

The following example shows the use of implicit construction command.

| Task:     | The orthogonal projections of a<br>point P onto the baselines of the<br>three sides of a triangle ABC are<br>called the pedal points of P wrt. the<br>triangle ABC. The pedal points are<br>the vertices of the pedal triangle of<br>the point P wrt. the triangle ABC.<br>Is there a point P, for which the<br>pedal points D, E, F are collinear?<br>When is this the case? |                                              |
|-----------|----------------------------------------------------------------------------------------------------|----------------------------------------------|
| File:     | OkEditEx_6.p                                                                                                    |                                              |
| Strategy: | Given a triangle ABC and an arbitrary p                                                                                                    | point P we construct the pedal points D,E,F. |

|                                     | With the command Implicit objects we condition that its pedal points D, E, F a                                                                                                    | e find several instances of points P that satisfy the re collinear.                                                                                                    |
|-------------------------------------|----------------------------------------------------------------------------------------------------|----------------------------------------------------------------------------------------------------|
| Procedure/<br>Step                  | Sketch Editor command                                                                                                    | Comment                                                                                                    |
| 1                                   | Point Point<br>Line Line 2points<br>Line Polyline                                                                                                    | Draw the vertices A,B,C, and the point P.<br>Construct the lines AB, BC, CA.<br>For reference draw the triangle ABC as a polyline.<br>Note: We need the lines since we project P to the<br>base lines of the triangle's sides.                               |
| 2                                   | Line   Perpendicular segment<br>Action   Label   Label vertex                                                                                                    | Draw perpendicular segments connecting P to the<br>baselines of the triangle ABC.<br>Label the points D, E, F.For each base line (!) find<br>the projection of P to the line as nearest line to P.                                                           |
| 3                                   | Advanced   Check<br>property   Position   Collinear P                                                                                                    | Check whether D, E, and F are collinear. Name the condition as CollinearDEF.                                                                                                    |
| 4                                   | Advanced   Implicit construction                                                                                                    | Since we are looking for the locus of points of P<br>that satisfy a given condition (i.e. CollinearDEF), fill<br>the form as shown of the left.<br>Then click OK, and pick the point P (to be moved<br>around).<br>(The sought locus appears, see Figure 8.) |
|                                     | <b>Important note.</b> OK Geometry possibly provides only a hint for the sought locus of points.<br>In our example the found locus is indeed correct (by Simson's theorem). However,<br>depending on the situation, it can happen that OK Geometry misses the locus, provides an<br>'extended' locus or even gives a deceiving hint. The result this always requires additional<br>checks.                                                              |                                                                                                    |
| Suggestion<br>s for the<br>analysis | Given the obtained hint, it is easy to provide a more reliable check that the points on the suggested locus satisfy the considered condition.<br>You can use OK Geometry to prove the theorem (start with a new construction where P lies on the circumcircle of ABC and analyse the situation. The proof is not trivial.<br>Try also to investigate, where should P lie in order that the pedal triangle has a fixed area (proceed as in example 5.5). |                                                                                                    |

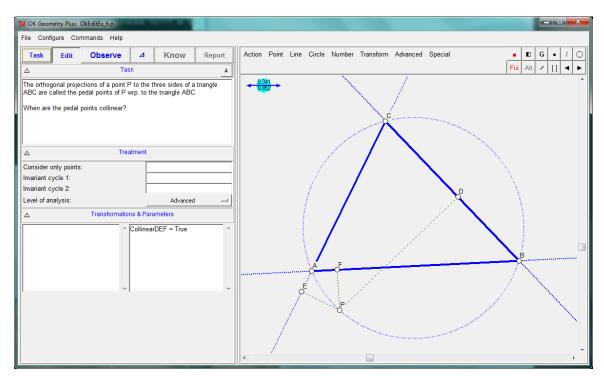

Figure 9

## 5.7. The Fermat point of a triangle

This example shows how to generate a hypothesis for the solution of an optimisation tasks.

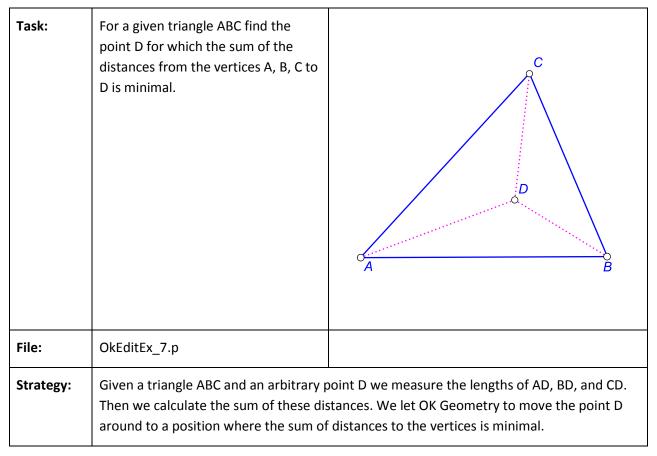

| Procedure<br>/Step | Sketch Editor command                                                                                                    | Comment                                                                                                    |
|--------------------|----------------------------------------------------------------------------------------------------|----------------------------------------------------------------------------------------------------|
| 1                  | Shape Triangle<br>Action Label all<br>Point[Point                                                                                                    | Draw a triangle.<br>Label the vertices A,B,C.<br>Draw and arbitrary point D.                                                                                                    |
| 2                  | Number Distance to object                                                                                                    | Measure the distance from D to A. Point to the<br>two points. Name the parameter DistanceAD.<br>In the same way measure DistanceBD and<br>DistanceCD.<br>In the next step we shall calculate the sum of the<br>three measured distances.                                                                                                    |
| 3                  | Number Value,expr                                                                                                    | Click first on DistanceAD. In the information row<br>appears [DistanceAD]. Then click the + key on the<br>keyboard. Click on the DistanceBD. Repeat this<br>also for DistanceCD In the information row<br>appears<br>[DistanceAD] + [DistanceBD] +[DistanceCD].<br>Click the red coloured OK to enter this expression.<br>Name the result Sum_AD_BD_CD.<br>In the next step we let OK Geometry move around<br>the point D so that Sum_AD_BD_CD attains a<br>minimal value.                                                                                                    |
| 4                  | Advanced   Optimisation<br>Optimisation In order to optimise the value of the parameter below, you<br>will select a point in the construction to be moved around<br>(possibly costrained to a chosen object). Parameter Sum_AD_BD_CD ÷<br>Optimise for Constraints for objects<br>© maximum<br>© target value<br>6.787 OK Advanced Cancel | <ul> <li>In the form that appears:</li> <li>Select minimum (Optimise for),</li> <li>Uncheck the <i>Constraints</i> option, since D is not restricted to an object (line, circle, conic).</li> <li>Prefer the <i>Fast method</i>. In case the results are not as expected try with the option unchecked.</li> <li>Select the parameter to be optimised, i.e.</li> <li>Sum_AD_BD_CD . Then click OK in the information line.</li> <li>Pick the point to be moved around (D).</li> <li>The point D is appears on new position (Figure 10).</li> <li>Note, if one of the angles is bigger than 120 deg. the point D is positioned behind one of the vertices.</li> </ul> |

| Suggestion | The point D assumes the position of the Fermat point (if all the interior angles are less                                                                 |
|------------|----------------------------------------------------------------------------------------------------|
| s for the  | than 120 degrees).                                                                                                    |
| analysis   | Use Observe to find the characteristic property of Fermat's point. Note that the property should be invariant under the cyclic permutation of labels ABC. |
|            | Note. Optimisation reduces the reliability of observational results.                                                                                      |

| 76 OK Geom                                                                                                    | etry: OkEditEx_7                        | .p       |                           |            |                                                                             | ×                 |
|----------------------------------------------------------------------------------------------------|-----------------------------------------|----------|---------------------------|------------|-----------------------------------------------------------------------------|-------------------|
| File Confi                                                                                                    | File Configure Commands Help            |          |                           |            | Fixed AAA Safe H B T N X M ? 73                                             | <b>~</b>          |
| Task                                                                                                    | Sketch                                  | Observe  | Project                   | Report     | parameters                                                                  | •                 |
| △ OkEditEx_7.p ⊥                                                                                                    |                                         |          | )                         | T          | → <b>■</b> ■→                                                               | Alt               |
| For a given triangle ABC find the point D for which the sum of the distances from the vertices A,B,C is minimal.                                     |                                         |          | D for which the<br>nimal. | sum of the | Size of perturbation area around points<br>Right click for more adjustments | E<br>[]<br>+<br>▼ |
| Δ                                                                                                    |                                         | Treatmen | t                         |            |                                                                             | •?                |
| Consider only points: Invariant cycle 1: Invariant cycle 2:                                                                                          |                                         |          | ABC                       |            |                                                                             | ?•<br>?           |
|                                                                                                    | Level of observation analysis: Advanced |          |                           |            | ?/                                                                          |                   |
| Δ                                                                                                    | △ Observed properties                   |          |                           |            |                                                                             | <u>?</u> ○<br>?∢  |
| Task            ■ ■ parameters (4)             ■ ■ points (2)             ■ congruent angles between lines (1)             ▲ AD#BD~AD#CD~BD#CD[= 60] |                                         |          |                           | *          | B<br>B<br>B                                                                 | ?∆<br>?∴          |

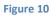

# 5.8. A minimal triangle

This example will show how to generate hypothesis for the solution of a complex optimisation tasks. The solution can be afterwards analysed with Observe. From the analysis a proof can be inferred.

| Task:              | In a given triangle ABC inscribe the<br>triangle DEF with minimal perimeter.                                                                                                    |                                                                                                    |
|--------------------|----------------------------------------------------------------------------------------------------|----------------------------------------------------------------------------------------------------|
| File:              | OkEditEx_8.p                                                                                                    |                                                                                                    |
| Strategy:          | Given is a triangle ABC. We draw<br>another triangle DEF – not necessary<br>inscribed in ABC - and measure its<br>perimeter.<br>Then, by (automatically) moving the<br>points D,E,F along the corresponding<br>sides of the triangle ABC, OK<br>Geometry will place the points D,E,F<br>to obtain the triangle with minimal<br>perimeter.<br>A subsequent analysis will reveal the<br>properties of the optimised triangle<br>DEF. From the observed properties a<br>proof can be inferred. |                                                                                                    |
| Procedure/<br>Step | Sketch Editor command                                                                                                    | Comment                                                                                                    |
| 1                  | Advanced Shapes Triangle Triangle<br>Action Label all                                                                                                    | Draw a triangle. Label the vertices A,B,C.<br>Draw also another triangle, label the vertices<br>D,E,F. You can place these vertices along the sides<br>of BC, CA, AB, but this is not necessary. |
| 2                  | Number Length,perimeter                                                                                                    | Measure the perimeter of triangle DEF. Name the value as PerimDEF.<br>Note. In the next step we shall move D,E,F along                                                                           |

|                                     |                                                                                                    | BC,CA,AB so that PerimDEF will attain a minimal value.                                                                                                    |  |
|-------------------------------------|----------------------------------------------------------------------------------------------------|----------------------------------------------------------------------------------------------------|--|
| 3                                   | Advanced   Optimisation                                                                                                    | In the form that appears choose the Advanced<br>button. Check the entries as shown in Figure 11.<br>In particular:<br>Select the parameter to minimise (PerimDEF).<br>Select the <i>minimum</i> option.<br>Select 3 variable objects since we shall move three<br>points: D,E,F.<br>Check the <i>Constraints</i> option since the three<br>points shall move along the sides of the triangle<br>ABC.<br>Use <i>Fast method</i> , if possible. |  |
|                                     |                                                                                                    | To confirm the options click OK in the form.                                                                                                    |  |
|                                     |                                                                                                    | Click the point E, then the restriction (the pointed segment CA of ABC).                                                                                                    |  |
|                                     |                                                                                                    | Click the point F, then the restriction (the pointed segment AB of ABC).                                                                                                    |  |
|                                     |                                                                                                    | The point D,E,F are given the calculated optimal position.                                                                                                    |  |
| Suggestion<br>s for the<br>analysis | In the Treatment section set the Invariant cycle to ABC DEF.<br>Inspect the properties of the found solution. The properties can lead you to a proper<br>construction and also to the proof of the correctness of your construction. |                                                                                                    |  |

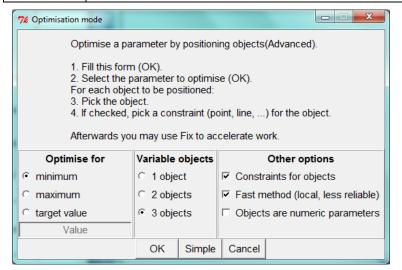

#### Figure 11

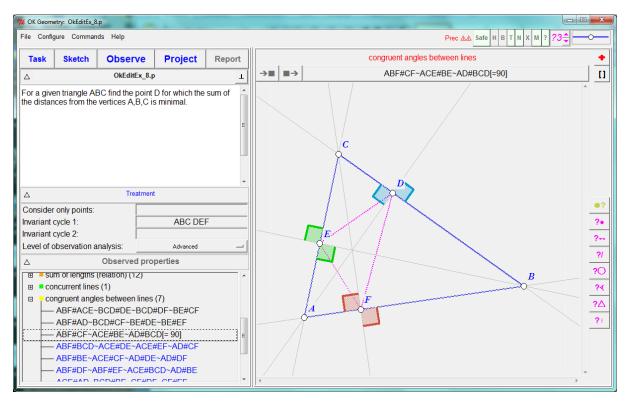

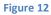

## 5.9. Making a macro

This simple example will shows how to create a macro.

| Task:     | We want to create a macro for the<br>construction of a 'bulge' for given<br>pair of points A, B. Each segment of a<br>bulge measures one third of the<br>distance between A and B. The<br>angles between segments should<br>measure 120 and 60 degrees. | A B |  |  |
|-----------|----------------------------------------------------------------------------------------------------|-----|--|--|
| File:     | OkEditEx_9.p                                                                                                    |     |  |  |
| Strategy: | Given the points A,B we first draw points at each third of the distance between them.<br>Then we draw and equilateral triangle on the middle part and draw the desired path as a<br>polyline.                                                           |     |  |  |

| At this point we define the macro. It is very important to think in advance wha<br>input data and what exactly the output data. In our case the input data are the<br>and B. We want the output data to be the resulting polyline and the three poin<br>way. |                                                    |                                                                                                    |  |
|----------------------------------------------------------------------------------------------------|----------------------------------------------------|----------------------------------------------------------------------------------------------------|--|
| Procedure<br>/Step                                                                                                    | Sketch Editor command                              | Comment                                                                                                    |  |
| 1                                                                                                    | Point Uniform divide<br>Shape Equilateral triangle | Divide a line segment in three equal parts.<br>Click on points A, B, and write 3 (the number of<br>parts) in the information line. Confirm by clicking<br>OK in the information line.<br>Construct an equilateral triangle using the two<br>points in the middle part of the segment                                                                                                    |  |
| 2                                                                                                    | Line   Polyline                                    | Draw the polyline for output by clicking the vertices in appropriate order.                                                                                                    |  |
| 3                                                                                                    | Macros Make macro                                  | <ul> <li>Fill the form as shown in Figure 13.</li> <li>After you click OK Geometry you need to point the input and then the output objects in the same order as specified in the form.</li> <li>In the final form that appears you can choose to use the constructed macro only within the current session or to store it and use also elsewhere (with the Get macro command).</li> <li>Note. The macro is not part of the construction. The next time you open the construction the macro will not be available unless you store it retrieve it with the Advanced   Get macro command.</li> </ul> |  |
|                                                                                                    | Advanced Execute macro                             | The constructed macro is a new command available in the form that appears.                                                                                                    |  |

| 76 Making a n                                                      | acro                                                     | l   |            | X   |  |  |  |
|--------------------------------------------------------------------|----------------------------------------------------------|-----|------------|-----|--|--|--|
| Name                                                               | Bulged segment                                           |     |            |     |  |  |  |
| Description                                                        | Description A left bulged connection between the start a |     |            |     |  |  |  |
| Input                                                              | (type, description)                                      |     | Output (ty | pe) |  |  |  |
| Point –                                                            | Start point                                              |     | Polyline   | =   |  |  |  |
| Point –                                                            | End point                                                | >>> | Point      |     |  |  |  |
| · -                                                                | 4                                                        |     | Point      | -   |  |  |  |
| · -                                                                | 1                                                        |     | Point      | -   |  |  |  |
| · -                                                                | 1                                                        | ]   | -          | -   |  |  |  |
| Proceed Cancel<br>Click Proceed. Then point first to input objects |                                                          |     |            |     |  |  |  |
| and then to output objects.                                        |                                                          |     |            |     |  |  |  |

Figure 13